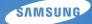

# User Manual PL120/PL121

This user manual includes detailed usage instructions for your camera. Please read this manual thoroughly.

### • Click a topic

Basic troubleshooting

Quick reference

Contents

**Basic functions** 

Extended functions

Shooting options

Playback/Editing

Settings

Appendixes

Index

# Health and safety information

Always comply with the following precautions and usage tips to avoid dangerous situations and ensure peak performance of your camera.

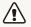

Warning-situations that could cause injury to yourself or others

#### Do not disassemble or attempt to repair your camera.

This may result in electric shock or damage to the camera.

### Do not use your camera near flammable or explosive gases and liquids.

This may cause a fire or explosion.

# Do not insert flammable materials into the camera or store these materials near the camera.

This may cause a fire or electric shock.

#### **Do not handle your camera with wet hands.** This may result in electric shock.

#### Prevent damage to subjects' eyesight.

Do not use the flash in close proximity (closer than 1 m/3 ft) to people or animals. If you use the flash too close to your subject's eyes, this can cause temporary or permanent eyesight damage.

#### Keep your camera away from small children and pets.

Keep your camera and all accessories out of the reach of small children and animals. Small parts may cause choking or serious injury if swallowed. Moving parts and accessories may present physical dangers as well.

### Do not expose the camera to direct sunlight or high temperatures for an extended period of time.

Prolonged exposure to sunlight or extreme temperatures can cause permanent damage to your camera's internal components.

#### Avoid covering the camera or charger with blankets or clothes.

The camera may overheat, which may distort the camera or cause a fire.

If liquid or foreign objects enter your camera, immediately disconnect all power sources, such as the battery or charger, and then contact a Samsung service center.

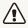

Caution—situations that could cause damage to your camera or other equipment

### Remove the batteries from your camera when storing it for an extended period of time.

Installed batteries may leak or corrode over time and cause serious damage to your camera.

# Use only authentic, manufacturer-recommended, Lithium-ion replacement batteries. Do not damage or heat the battery.

Inauthentic, damaged, or heated batteries may cause a fire or personal injury.

### Use only Samsung-approved batteries, chargers, cables and accessories.

- Unauthorized batteries, chargers, cables or accessories can cause batteries to explode, damage your camera, or cause injury.
- Samsung is not responsible for damages or injuries caused by unapproved batteries, chargers, cables or accessories.

#### Use the battery only for its intended purpose.

Misusing the battery may cause a fire or electric shock.

Do not touch the flash while it fires. The flash is very hot when fired and may burn your skin.

### When you use AC charger, turn off the camera before you disconnect the power to the AC charger. Failing to do so may result in fire or electric shock.

**Disconnect the charger from the wall socket when not in use.** Failing to do so may result in fire or electric shock.

### Do not use a damaged power supply cord, plug, or loose outlet when you charge batteries.

This may cause a fire or electric shock.

#### Do not allow the AC charger to come in contact with the +/terminals on the battery. This may cause a fire or electric shock.

# Do not force the camera's parts or apply pressure to the camera.

This may cause your camera to malfunction.

### Exercise caution when you connect cables or adapters and install batteries and memory cards.

If you force the connectors, improperly connect cables, or improperly install batteries and memory cards, you can damage ports, connectors, and accessories.

#### Keep cards with magnetic strips away from the camera case.

Information stored on the card may be damaged or erased.

#### Never use a damaged charger, battery, or memory card.

This may result in electric shock or camera malfunction or cause a fire.

#### Check that the camera is operating properly before use.

The manufacturer takes no responsibility for any loss of files or damages that may result from camera malfunction or improper use.

# You must plug the end of the cable with the indicator light ( $\blacktriangle$ ) into your camera.

If the cable is reversed, it may damage your files. The manufacturer is not responsible for any loss of data.

#### Copyright information

- Microsoft Windows and the Windows logo are registered trademarks of the Microsoft Corporation.
- Mac is a registered trademark of the Apple Corporation.
- microSD™, microSDHC™ are registered trademarks of the SD Association.
- Trademarks and trade names used in this manual are the property of their respective owners.
  - Camera specifications or contents of this manual may be changed without prior notice due to upgrade of camera functions.
  - You are not allowed to reuse or distribute any part of this manual without prior permission.
  - For Open Source License information, refer to the 'OpenSourceInfo.pdf' in the provided CD-ROM.

### Outline of the User Manual

| Basic functions                                                                                                    | 12  |
|----------------------------------------------------------------------------------------------------|-----|
| Leam about your camera's layout, icons, and basic<br>functions for shooting.                                                                                             |     |
| Extended functions                                                                                                    | 31  |
| Leam how to capture a photo, record a video, and record a voice memo by selecting a mode.                                                                                |     |
| Shooting options                                                                                                    | 47  |
| Learn how to set the options in Shooting mode.                                                                                                    |     |
| Playback/Editing                                                                                                    | 69  |
| Learn how to play back photos, videos, or voice<br>memos and edit photos or videos. Also, learn how to<br>connect your camera to your computer, photo printer,<br>or TV. |     |
| Settings                                                                                                    | 94  |
| Refer to options to configure your camera's settings.                                                                                                    |     |
| Appendixes                                                                                                    | 100 |
| Get information about error messages, specifications, and maintenance.                                                                                                   |     |

### Indicators used in this manual

| Shooting mode |            |
|---------------|------------|
| Smart Auto    | SIGRI      |
| Program       | <b>O</b> p |
| Scene         | SCENE      |
| Movie         | 00         |

#### Shooting mode icons

These icons appear in the text when a function is available in a mode. See the example below. **Note:** The the mode may not support functions for all scenes.

#### For example:

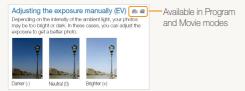

### Icons used in this manual

| lcon          | Function                                                                                                    |
|---------------|----------------------------------------------------------------------------------------------------|
|               | Additional information                                                                                                    |
| $\triangle$   | Safety warnings and precautions                                                                                                    |
| []            | Camera buttons. For example, [Shutter] represents the shutter button.                                                                                                    |
| ( )           | Page number of related information                                                                                                    |
| $\rightarrow$ | The order of options or menus you must select to perform a step, for example: Select <b>Shooting</b> $\rightarrow$ <b>Photo Size</b> (represents Select <b>Shooting</b> , and then select <b>Photo Size</b> ). |
| *             | Annotation                                                                                                    |

### Abbreviations used in this manual

| Abbreviation |                                                |
|--------------|------------------------------------------------|
| ACB          | Auto Contrast Balance                          |
| AEB          | Auto Exposure Bracket                          |
| AF           | Auto Focus                                     |
| DIS          | Digital Image Stabilization                    |
| DPOF         | Digital Print Order Format                     |
| EV           | Exposure Value                                 |
| ISO          | International Organization for Standardization |
| WB           | White Balance                                  |

### Expressions used in this manual

#### Pressing the shutter

- · Half-press [Shutter]: press the shutter halfway down
- Press [Shutter]: press the shutter all the way down

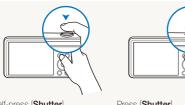

Half-press [Shutter]

Press [Shutter]

#### Exposure (Brightness)

The amount of light that enters your camera determines the exposure. You can alter the exposure with shutter speed, aperture value, and ISO sensitivity. By altering the exposure, your photos will be darker or lighter.

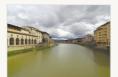

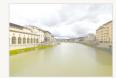

Normal exposure

Overexposure (too bright)

#### Subject, background, and composition

- Subject: the main object in a scene, such as a person, animal, or still life
- · Background: the objects around the subject
- · Composition: the combination of a subject and background

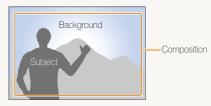

# **Basic troubleshooting**

Learn to solve common problems by setting shooting options.

| The subject's eyes appear red.                            | Red eye is caused by the eyes reflecting light from the camera flash. <ul> <li>Set the flash option to <b>Red-eye</b> or <b>Arec Red-eye Fix.</b> (p. 51)</li> </ul>                                                                                                    |
|-----------------------------------------------------------|----------------------------------------------------------------------------------------------------|
|                                                           | <ul> <li>If the photo has already been captured, select &amp; Red-eye Fix in the edit menu. (p. 82)</li> </ul>                                                                                                    |
| Photos have dust spots.                                   | If dust particles are present in the air, you may capture them in photos when you use the flash. <ul> <li>Turn off the flash or avoid capturing photos in a dusty place.</li> <li>Set ISO sensitivity options. (p. 52)</li> </ul>                                                                                                    |
| Photos are blurred.                                       | Blurring can occur if may be caused if you capture photos in low light conditions or hold the camera incorrectly.<br>Use the DIS function or half-press [ <b>Shutter</b> ] to ensure the subject is focused. (p. 29)                                                                                                    |
| Photos are blurred<br>when shooting at<br>night.          | As the camera tries to let in more light, the shutter speed slows. This can make it difficult to hold the camera steady long enough to take a clear picture and may result in camera shake.<br>• Select • Night in mode. (p. 34)<br>• Turn on the flash. (p. 51)<br>• Set ISO sensitivity options. (p. 52)<br>• Use a tripod to prevent your camera from shaking.                                                                                                    |
| Subjects come out<br>too dark because of<br>backlighting. | <ul> <li>When the light source is behind the subject or when there is a high contrast between the light and dark areas, the subject may appear too dark.</li> <li>Avoid shooting toward the sun.</li> <li>Select * Backlight in mode. (p. 34)</li> <li>Set the flash option to <b>5</b> Fill in. (p. 51)</li> <li>Adjust the exposure. (p. 60)</li> <li>Set the Auto Contrast Balance (ACB) option. (p. 61)</li> <li>Set the metering option to <b>5</b> Spot if a bright subject is in the center of the frame. (p. 61)</li> </ul> |
|                                                           |                                                                                                    |

### **Quick reference**

### Capturing photos of people

- mode > Beauty Shot ► 35
- Self-Shot ▶ 43
- Children ▶ 44
- Red-eye/Red-eye Fix (to prevent or correct red-eye) ► 51
- Face Detection ▶ 56

# Capturing photos at night or in the dark

- 📷 mode > Dawn, Night, Sunset ▶ 34
- Flash options ▶ 51
- ISO sensitivity (to adjust the sensitivity to light) ► 52

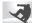

#### Capturing action photos

Continuous, Motion Capture ▶ 64

### Adjusting the exposure (brightness)

- ISO sensitivity (to adjust the sensitivity to light) ▶ 52
- EV (to adjust exposure) ▶ 60
- ACB (to compensate for subjects against bright backgrounds) ▶ 61
- Metering ▶ 61
- AEB (to capture 3 photos of the same scene with different exposures) ▶ 64

# Capturing photos of text, insects, or flowers

- 🛲 mode > Text ► 34
- Macro ▶ 53

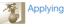

### Applying effects to photos

- 🔤 mode > Magic Frame ► 34
- 📷 mode > Object Highlight ▶ 36
- Smart Filter effects ► 65
- Image Adjust (to adjust Contrast, Sharpness, or Saturation) ▶ 68

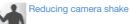

Digital Imaging Stabilization (DIS) ▶ 28

- Viewing files by category in Smart Album ► 72
- Viewing files as thumbnails
   ▶ 73
- Deleting files on the memory card ▶ 74
- Viewing files as a slide show
   ▶ 76
- Viewing files on a TV ▶ 86
- Connecting your camera to a computer ► 87
- Adjusting sound and volume
   96
- Adjusting the brightness of the display ▶ 97
- Changing the display language ▶ 98
- Setting the date and time
   98
- Before contacting a service center ► 110

### Contents

| Basic functions                                 | . 12 |
|-------------------------------------------------|------|
| Unpacking                                       |      |
| Camera layout                                   |      |
| Inserting the battery and memory card           |      |
| Charging the battery and turning on your camera | 17   |
| Charging the battery                            | 17   |
| Turning on your camera                          | 17   |
| Performing the initial setup                    | 18   |
| Learning icons                                  | 20   |
| Selecting options or menus                      | 21   |
| Setting the display and sound                   | 23   |
| Setting the display type                        | 23   |
| Setting the sound                               | 23   |
| Capturing photos                                | 24   |
| Turning on the front display                    | 25   |
| Zooming                                         | 26   |
| Reducing camera shake (DIS)                     | 28   |
| Tips for getting a clearer photo                | 29   |
|                                                 |      |

| Extended functions                       | 31   |
|------------------------------------------|------|
| Using the Smart Auto mode                | 32   |
| Using the Scene mode                     | 34   |
| Using the Magic Frame mode               | 34   |
| Using the Beauty Shot mode               | 35   |
| Using the Object Highlight mode          | 36   |
| Using the Night mode                     | 38   |
| Using the Program mode                   | 39   |
| Using the Movie mode                     | 40   |
| Using the Smart Scene Detection mode     | . 41 |
| Capturing photos with the front display  | 43   |
| Using the Self-portrait mode             | 43   |
| Using the Children mode                  | 44   |
| Using the Jump Shot Timer                | . 44 |
| Recording a video with the front display | . 45 |
| Recording voice memos                    | . 46 |
| Recording a voice memo                   | 46   |
| Adding a voice memo to a photo           | 46   |

#### Contents

| Shooting options                              | . 47 |
|-----------------------------------------------|------|
| Selecting a resolution and quality            | 48   |
| Selecting a resolution                        | 48   |
| Selecting a photo quality                     | 49   |
| Using the timer                               | 50   |
| Shooting in the dark                          | 51   |
| Preventing red-eye                            | 51   |
| Using the flash                               | 51   |
| Adjusting the ISO sensitivity                 | 52   |
| Changing the camera's focus                   | 53   |
| Using macro                                   | 53   |
| Using auto focus                              | 53   |
| Using tracking auto focus                     | 54   |
| Adjusting the focus area                      | 55   |
| Using Face Detection                          | 56   |
| Detecting faces                               | 56   |
| Capturing a smile shot                        | 57   |
| Detecting eye blinking                        | 57   |
| Using Smart Face Recognition                  | 58   |
| Registering faces as your favorites (My Star) | 59   |
| Adjusting brightness and color                | 60   |
| Adjusting the exposure manually (EV)          | 60   |
| Compensating for backlighting (ACB)           | 61   |
| Changing the metering option                  |      |
| Selecting a light source (White balance)      | 62   |

| Using burst modes                               | 64 |
|-------------------------------------------------|----|
| Applying effects/Adjusting images               | 65 |
| Applying Smart Filter effects                   |    |
| Adjusting your photos                           | 68 |
|                                                 |    |
| Playback/Editing                                | 69 |
| Viewing photos or videos in Playback mode       | 70 |
| Starting Playback mode                          | 70 |
| Viewing photos                                  | 75 |
| Playing a video                                 |    |
| Playing a voice memo                            |    |
| Editing a photo                                 | 80 |
| Resizing photos                                 | 80 |
| Rotating a photo                                | 80 |
| Applying Smart Filter effects                   | 81 |
| Adjusting your photos                           | 82 |
| Creating a print order (DPOF)                   | 84 |
| Viewing files on a TV                           | 86 |
| Transferring files to your Windows computer     | 87 |
| Transferring files with Intelli-studio          | 88 |
| Transferring files by connecting the camera as  |    |
| a removable disk                                | 90 |
| Disconnecting the camera (for Windows XP)       | 91 |
| Transferring files to your Mac computer         | 92 |
| Printing photos with a PictBridge photo printer | 93 |

#### Contents

| Settings                           | 94  |
|------------------------------------|-----|
| Settings menu                      | 95  |
| Accessing the settings menu        | 95  |
| Sound                              |     |
| Front Display Settings             |     |
| Display                            | 97  |
| Settings                           |     |
|                                    |     |
| Appendixes                         |     |
| Error messages                     | 101 |
| Camera maintenance                 | 102 |
| Cleaning your camera               | 102 |
| Using or storing the camera        | 103 |
| About memory cards                 | 104 |
| About the battery                  | 106 |
| Before contacting a service center | 110 |
| Camera specifications              | 113 |
| Glossary                           | 117 |
| FCC notice                         | 122 |
| Index                              | 123 |
|                                    |     |

# **Basic functions**

Learn about your camera's layout, icons, and basic functions for shooting.

| 13 |
|----|
| 14 |
| 16 |
|    |
| 17 |
| 17 |
| 17 |
| 18 |
| 20 |
| 21 |
|    |

| Setting the display and sound    | 23 |
|----------------------------------|----|
| Setting the display type         | 23 |
| Setting the sound                | 23 |
| Capturing photos                 | 24 |
| Turning on the front display     | 25 |
| Zooming                          | 26 |
| Reducing camera shake (DIS)      | 28 |
| Tips for getting a clearer photo | 29 |

# Unpacking

The following items are included in your product box.

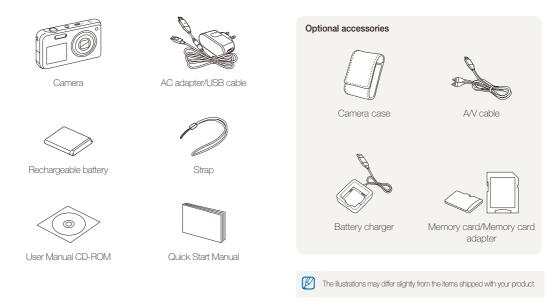

# **Camera layout**

Before you start, familiarize yourself with your camera's parts and their functions.

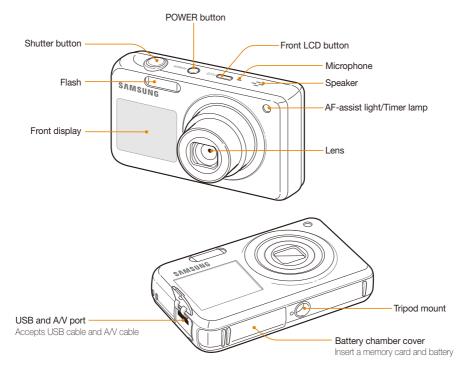

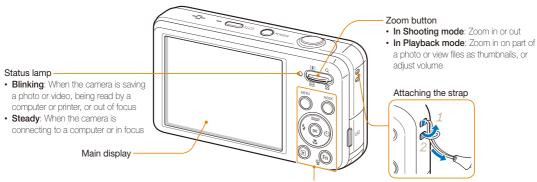

Refer to the table at the bottom

| Button |             | on                                                                                          |
|--------|-------------|---------------------------------------------------------------------------------------------|
|        | Access op   | tions or menus.                                                                             |
| MODE   | Select a sh | nooting mode.                                                                               |
|        | MODE        | Description                                                                                 |
|        | SMART       | Smart Auto: Capture a photo with a scene mode setting selected automatically by the camera. |
|        | <b>O</b> P  | <b>Program:</b> Capture a photo with settings you have set manually.                        |
|        | SCENE       | Scene: Capture a photo with options preset for a specific scene.                            |
|        | 00          | Movie: Record a video.                                                                      |

#### Button Descripti

|    |            | Basic functions                                        | Other functions |
|----|------------|--------------------------------------------------------|-----------------|
|    | DISP       | Change the display option.                             | Move up         |
|    |            | Change the macro option.                               | Move down       |
|    | 4          | Change the flash option.                               | Move left       |
|    | ঙ          | Change the timer option.                               | Move right      |
| ОК | Confirm t  | ne highlighted option or menu.                         |                 |
|    | Enter Play | /back mode.                                            |                 |
| Fn |            | s options in Shooting mode.<br>files in Plavback mode, |                 |

# Inserting the battery and memory card

Learn how to insert the battery and an optional memory card into the camera.

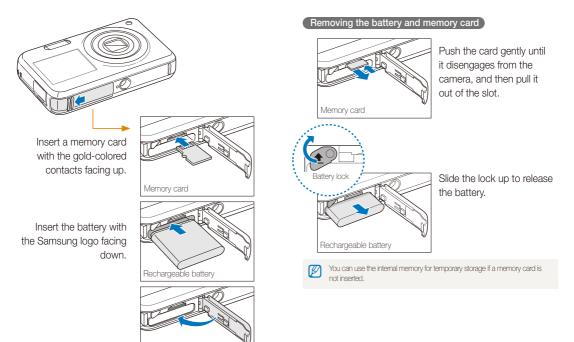

# Charging the battery and turning on your camera

### Charging the battery

Before you use the camera for the first time, you must charge the battery. Attach the USB cable to the AC adapter, and then plug the end of cable with the indicator light into your camera.

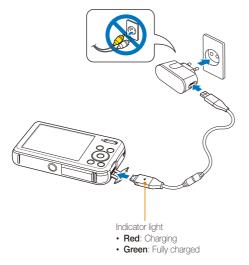

### Turning on your camera

Press [POWER] to turn your camera on or off.

 The initial setup screen appears when you turn on the camera for the first time. (p. 18)

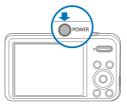

#### Turning on your camera in Playback mode

Press [D]. The camera turns on and immediately accesses Playback mode.

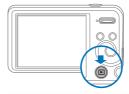

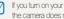

If you turn on your camera by pressing and holding [E] for about 5 seconds, the camera does not emit any sounds.

# Performing the initial setup

When the initial setup screen appears, follow the steps below to configure the camera's basic settings.

 Press [S] to select Language, and then press [S] or [OK].

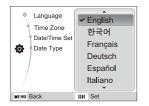

- 2 Press [**DISP**] or [♥] to select a language, and then press [**OK**].
- 3 Press [**DISP**] or [♥] to select **Time Zone**, and then press [♥] or [**OK**].

- 4 Press [₺] or [₺] to select a time zone, and then press [0K].
  - To set the daylight-saving time, press [DISP].

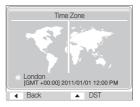

5 Press [DISP] or [**\***] to select Date/Time Set, and then press [**\***] or [**0**K].

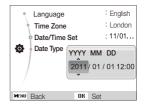

6 Press [\$] or [3] to select an item.

- 7 Press [DISP] or [] to set the date and time, and then press [OK].
- 8 Press [DISP] or [♥] to select Date Type, and then press [♥] or [OK].

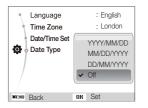

- 9 Press [DISP] or [♥] to set a date format, and then press [OK].
- 10 Press [MENU] to switch to the Shooting mode.

# Learning icons

The icons the camera displays on the screen change according to the mode you select or the options you set.

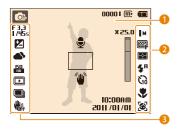

#### Status icons

| lcon       |                                                                                                    |
|------------|----------------------------------------------------------------------------------------------------|
| <b>O</b> P | Shooting mode                                                                                                    |
| 00001      | Available number of photos                                                                                        |
| 00:00:50   | Available recording time                                                                                          |
| (II)       | Memory card not inserted<br>(Internal memory)                                                                     |
| C          | Memory card inserted                                                                                              |
| (111)      | <ul> <li>• Image: Fully charged</li> <li>• Image: Partially charged</li> <li>• Image: Empty (Recharge)</li> </ul> |
| Ţ          | Voice memo                                                                                                    |
|            |                                                                                                    |

|                       | Auto focus frame                         |
|-----------------------|------------------------------------------|
| 1                     | Camera shake                             |
|                       | Zoom indicator                           |
| X 25.0                | Zoom ratio                               |
| 0:00 AM<br>10/10/1105 | Current date and time                    |
| 3м                    | Photo resolution when Intelli zoom is on |

#### Option Icons (on the right)

| Description      |
|------------------|
| Photo resolution |
| Video resolution |
| Photo quality    |
| Frame rate       |
| Metering         |
| Flash            |
| Timer            |
|                  |

# Icon Description Image: Auto focus option Auto focus option Image: Auto focus option Face detection Image: Auto focus option Microphone muted

#### Option Icons (on the left)

| F 3.3<br>1/45s | Aperture and shutter speed                             |
|----------------|--------------------------------------------------------|
| LT             | Long time shutter                                      |
| Z              | Exposure value adjusted                                |
|                | White balance                                          |
| 2              | Face tone                                              |
| *2             | Face retouch                                           |
| 150<br>80      | ISO sensitivity                                        |
| 3              | Smart filter                                           |
| (ind)          | Image adjustment (contrast, sharpness, and saturation) |
|                | Burst type                                             |
|                | Digital Image Stabilization (DIS)                      |

# Selecting options or menus

You can select options by pressing [MENU], and then pressing [DISP], [\*], [\*], or [\*]. Press [OK] to confirm.

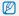

You can also access shooting options by pressing [Fn], but some options may not be available.

- 1 In Shooting mode, press [MENU].
- 2 Select an option or menu.
  - To move up or down, press [DISP] or [♥].
  - To move left or right, press [5] or [3].

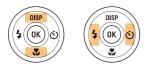

3 Press **[OK]** to confirm the highlighted option or menu.

#### Going back to the previous menu

Press [MENU] again to go back to the previous menu.

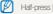

Half-press [Shutter] to return to the Shooting mode.

For example, selecting a White Balance option in Program mode

- 1 In Shooting mode, press [MODE].
- 2 Select 💁.
- 3 Press [MENU].

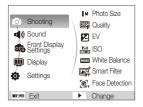

4 Press [DISP] or [♥] to select Shooting, and then press [♥] or [♥].

5 Press [DISP] or [♥] to select White Balance, and then press [♥] or [OK].

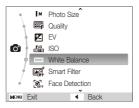

6 Press [4] or [5] to select a White Balance option.

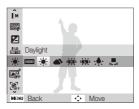

7 Press [**0K**].

# Setting the display and sound

Learn how to change the basic display information and the sound settings.

### Setting the display type

You can select a display type for the Shooting or Playback mode. Each type displays different shooting or playback information. See the table below.

#### Press [**DISP**] repeatedly to change the display type.

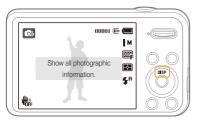

| Mode     |                                                                                                    |
|----------|----------------------------------------------------------------------------------------------------|
| Shooting | <ul> <li>Hide information about shooting, except for basic information, such as the available number of photos, the available recording time, and the battery icon.</li> <li>Display all information about shooting.</li> </ul> |
| Playback | <ul> <li>Hide all information about the current file.</li> <li>Display information about the current file, except for the file information.</li> <li>Display all information about the current file.</li> </ul>                 |

### Setting the sound

Set the sound your camera emits when you perform functions.

- 1 In Shooting or Playback mode, press [MENU].
- 2 Select Sound  $\rightarrow$  Beep Sound.

#### 3 Select an option.

| Option | Description                          |
|--------|--------------------------------------|
| Off    | The camera does not emit any sounds. |
| 1/2/3  | The camera emits sounds.             |

# **Capturing photos**

Learn how to capture photos easily and guickly in Smart Auto mode.

- 1 In Shooting mode, press [MODE].
- 2 Select 👧.
- 3 Align your subject in the frame.

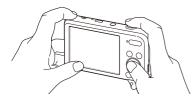

- 4 Half-press [Shutter] to focus.
  - A green frame means the subject is in focus.
  - A red frame means the subject is out of focus.

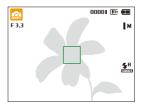

5 Press [Shutter] to capture a photo.

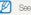

See page 29 for tips to get clearer photos.

### Turning on the front display

The front display helps you capture self-portraits, or photos of children, or photos of people jumping. If you use the Children mode, you can play a short animation on the front display to attract a child's attention. (p. 44)

#### 1 In Shooting mode, press the front LCD button.

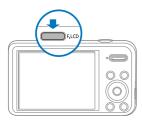

2 Select a shooting option.

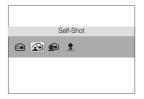

| lcon       | Description                                                                                                    |
|------------|----------------------------------------------------------------------------------------------------|
| í I        | Front On: Turn on the front display.                                                                               |
| <b>F</b>   | Self-Shot: View yourself on the front display while you capture a self-portrait. (p. 43)                           |
| <u>é</u> 1 | <b>Children</b> : Show a short animation on the front display to attract the attention of children. (p. 44)        |
| \$         | <b>Jump Shot</b> : Show a visual cue on the front display, so subjects can time their jumps for the photo. (p. 44) |

- When you set timer options, the front display will remain active. (p. 50)
  - When you use the camera in brightly lit or sunny areas, you may not be able to see the front display clearly.
  - When you play slide shows or movies, the front display may not activate even if you press the front LCD button.
  - Self-Shot is automatically selected if you do not select an option within 3 seconds.
  - You can set the camera to automatically release the shutter when it detects a smilling face in Self Shot or Children mode. (p. 96)

### Zooming

You can capture close-up photos by adjusting the zoom. Your camera has a 5X Optical zoom, 2X Intelli zoom, and 5X Digital zoom. The Intelli zoom and Digital zoom cannot be used at the same time.

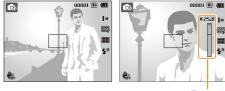

Zoom ratio

X25.0

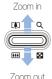

The available zoom ratio for videos differs from photo zoom ratio.

#### Digital zoom Or stat

If the zoom indicator is in the digital range, your camera is using the Digital zoom. By using both the Optical zoom and Digital zoom, you can zoom in up to 25 times.

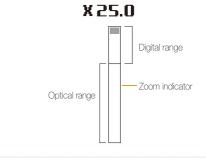

- The Digital zoom is not available with the Smart Filter effect or Tracking AF option.
  - · If you capture a photo with the Digital zoom, the photo quality may deteriorate.

#### Intelli zoom

If the zoom indicator is in the Intelli range, your camera is using the Intelli zoom. Photo resolution varies by how much you have zoomed in if you use the Intelli zoom. By using both the Optical zoom and Intelli zoom, you can zoom in up to 10 times.

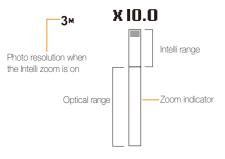

- Intelli zoom is not available with the Smart Filter effect or Tracking AF option.
  - Intelli zoom is available only when you set a 4:3 resolution ratio. If you set another resolution ratio with Intelli zoom on, the Intelli zoom will be turned off automatically.
  - Intelli zoom helps you capture a photo with less quality deterioration than the Digital zoom. However, the photo quality may be lower than when you use the Optical zoom.

#### Setting Intelli zoom

- 1 In Shooting mode, press [MENU].
- 2 Select Shooting  $\rightarrow$  Intelli Zoom.
- 3 Select an option.

| lcon |                                       |
|------|---------------------------------------|
|      | Off: The Intelli zoom is deactivated. |
| Ð,   | On: The Intelli zoom is activated.    |

### Reducing camera shake (DIS) 💿 📾

Reduce camera shake digitally in Shooting mode.

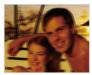

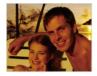

Before correction

After correction

- DIS may not function properly when:
   you move your camera to follow a moving subject
  - you use the Digital zoom
  - there is too much camera shake
  - the shutter speed is slow (for example, when you capture night scenes)
  - the battery is low
  - you capture a close-up shot
- If the camera is hit or dropped, the display will be blurry. If this occurs, turn off the camera, and then turn it on again.

- 1 In Shooting mode, press [MENU].
- 2 Select Shooting  $\rightarrow$  DIS.
- 3 Select an option.

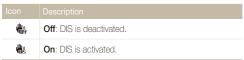

### Tips for getting a clearer photo

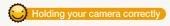

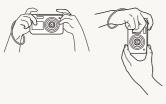

Ensure nothing is blocking the lens.

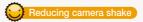

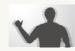

Set the Digital Image Stabilization option to reduce camera shake. (p. 28)

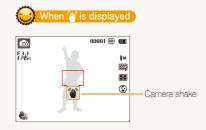

When you shoot in the dark, avoid setting the flash option to **Slow Sync** or **Off**. The aperture remains open longer and it may be hard to hold the camera steady long enough to take a clear picture.

- Use a tripod or set the flash option to Fill in. (p. 51)
- Set ISO sensitivity options. (p. 52)

### Half-pressing the shutter button

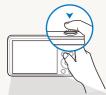

Half-press [**Shutter**] to adjust the focus. The camera adjusts the focus and exposure automatically.

The camera sets the aperture value and shutter speed automatically.

#### - Focus frame

- Press [Shutter] to capture the photo if the focus frame appears in green.
- Change the composition and halfpress [Shutter] again if the focus frame appears in red.

Basic functions 29

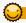

#### Preventing your subject from being out of focus

It may be difficult to get your subject in focus when:

- there is little contrast between the subject and background (for example, when your subject is wearing clothing that is similar in color to the background)
- the light source behind the subject is too bright
- the subject is shiny or reflective
- the subject includes horizontal patterns, such as blinds
- the subject is not positioned in the center of the frame

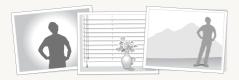

#### Use the focus lock

Half-press [Shutter] to focus. When the subject is in focus, you can reposition the frame to change the composition. When you are ready, press [Shutter] to capture your photo.

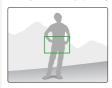

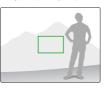

· When you capture photos in low light

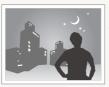

Turn on the flash. (p. 51)

· When subjects are moving rapidly

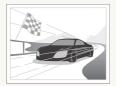

Use the Continuous or Motion Capture function. (p. 64)

# **Extended functions**

Learn how to capture a photo, record a video, and record a voice memo by selecting a mode.

| Using the Smart Auto mode            | 32 |
|--------------------------------------|----|
| Using the Scene mode                 | 34 |
| Using the Magic Frame mode           | 34 |
| Using the Beauty Shot mode           | 35 |
| Using the Object Highlight mode      | 36 |
| Using the Night mode                 | 38 |
| Using the Program mode               | 39 |
| Using the Movie mode                 | 40 |
| Using the Smart Scene Detection mode | 41 |

| Capturing photos with the front display  | 43 |
|------------------------------------------|----|
| Using the Self-portrait mode             | 43 |
| Using the Children mode                  | 44 |
| Using the Jump Shot Timer                | 44 |
| Recording a video with the front display | 45 |
| Recording voice memos                    | 46 |
| Recording a voice memo                   | 46 |
| Adding a voice memo to a photo           | 46 |
|                                          |    |

# Using the Smart Auto mode

In Smart Auto mode, your camera automatically chooses the appropriate camera settings based on the type of scene it detects. The Smart Auto mode is helpful if you are not familiar with the camera settings for various scenes.

### 1 In Shooting mode, press [MODE].

2 Select 👧.

#### 3 Align your subject in the frame.

 The camera automatically selects a scene. An appropriate scene icon will appear at the top left of the screen. The icons are listed below.

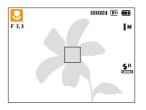

| Icon | Description                                 |
|------|---------------------------------------------|
|      | Landscapes                                  |
| инпе | Scenes with bright white backgrounds        |
| 2    | Landscapes at night (when the flash is off) |
| 2    | Portraits at night                          |

| Icon       | Description                                                     |
|------------|-----------------------------------------------------------------|
| <b>*</b>   | Landscapes with backlighting                                    |
| 5 <u>.</u> | Portraits with backlighting                                     |
|            | Portraits                                                       |
|            | Close-up photos of objects                                      |
| 1          | Close-up photos of text                                         |
|            | Sunsets                                                         |
|            | Clear skies                                                     |
|            | Forested areas                                                  |
|            | Close-up photos of colorful subjects                            |
| 帛          | Camera is stabilized or on a tripod (when shooting in the dark) |
| <b>**</b>  | Actively moving subjects                                        |
| *          | Fireworks (when using a tripod)                                 |

#### Using the Smart Auto mode

#### 4 Half-press [Shutter] to focus.

- In several scenes, the camera automatically captures a photo when you half-press [Shutter].
- 5 Press [Shutter] to capture the photo.
- If the camera does not recognize an appropriate scene mode, it uses the default settings for the mode.
  - Even if it detects a face, the camera may not select a portrait mode depending on the subject's position or lighting.
  - The camera may not select the correct scene depending on the shooting conditions, such as camera shake, lighting, or distance to the subject.
  - Even if you use a tripod, the camera may not detect the R mode if the subject is moving.
  - In an mode, the camera consumes more battery power, because it changes settings often to select appropriate scenes.

# Using the Scene mode

In Scene mode, you can capture a photo with options that are preset for a specific scene.

- 1 In Shooting mode, press [MODE].
- 2 Select 📰.
- 3 Select a scene.

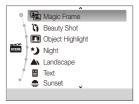

- To change a scene mode, press [MENU], and then select Scene. You can select any scene you want.
- For the Magic Frame mode, see "Using the Magic Frame mode" on page 34.
- For the Beauty Shot mode, see "Using the Beauty Shot mode" on page 35.
- For the Object Highlight mode, see "Using the Object Highlight mode" on page 36.
- For the Night mode, see "Using the Night mode" on page 38.

- 4 Align your subject in the frame, and then half-press [Shutter] to focus.
- 5 Press [Shutter] to capture the photo.

### Using the Magic Frame mode

In Magic Frame mode, you can apply various frame effects to your photos. The shape and the feel of the photos will change according to the frame you select.

- 1 In Shooting mode, press [MODE].
- 2 Select  $\overrightarrow{\text{sense}} \rightarrow \text{Magic Frame}.$
- 3 Press [MENU].
- 4 Select Shooting  $\rightarrow$  Frame.

### 5 Select an option.

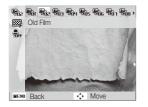

- 6 Align your subject in the frame, and then half-press [Shutter] to focus.
- 7 Press [Shutter] to capture the photo.

in Playback mode.

In Magic Frame mode, the resolution is automatically set to .
 When you connect your camera to a TV in Magic Frame mode, it automatically switches to Playback mode. You cannot capture photos

### Using the Beauty Shot mode

In Beauty Shot mode, you can capture a portrait with options to hide facial imperfections.

- 1 In Shooting mode, press [MODE].
- 2 Select **Select**  $\rightarrow$  **Beauty Shot**.
- 3 Press [MENU].
- 4 Select Shooting  $\rightarrow$  Face Tone.
- 5 Select an option.
  - For example, increase the face tone setting to make skin appear lighter.

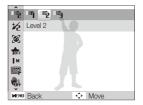

## 6 Press [MENU].

- 7 Select Shooting  $\rightarrow$  Face Retouch.
- 8 Select an option.
  - For example, increase the Face Retouch setting to hide more imperfections.

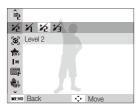

- 9 Align your subject in the frame, and then half-press [Shutter] to focus.
- 10 Press [Shutter] to capture the photo.

| Ø | When using the Beauty Shot mode, the focus distance will be set to Auto Macro. |
|---|--------------------------------------------------------------------------------|
| _ | Macro.                                                                         |

## Using the Object Highlight mode

The Object Highlight mode makes the subject more discernible by adjusting the depth of field.

- 1 In Shooting mode, press [MODE].
- 2 Select  $\overrightarrow{\text{som}} \rightarrow \text{Object Highlight}.$
- 3 Position the camera according to the optimum distance displayed on the screen.
  - The optimum distance will vary, based on the zoom ratio you use.

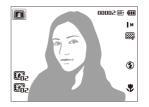

- 4 Press [MENU].
- 5 Select Shooting → Object Highlight Effect.

#### Using the Scene mode

#### 6 Select an option to adjust Blur or Tone.

- **Blur**: The higher the value, the more intense the blur effect in the photo.
- Tone: The higher the value, the brighter the photo.

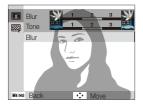

- 7 Press [OK] to save.
- 8 Half-press [Shutter] to focus.
  - When the camera can apply the object highlight effect, 🚺 will appear.
  - When the camera cannot apply the object highlight effect, will appear. If this occurs, adjust the distance from the camera to the subject.
- 9 Press [Shutter] to capture a photo.

- Available resolution in Object Highlight mode is M.
  - If the shooting distance is not within the optimum range, you can capture a photo but the Object Highlight effect will not be applied.
  - The Object Highlight effect cannot be used in dark places.
  - The Object Highlight effect cannot be used with the Optical zoom at 3X or higher.
  - Digital zoom is not available in Object Highlight mode.
  - Use a tripod to prevent camera shake as the camera captures 2 consecutive photos to apply the effect.
  - The subject and the background should have a significant contrast in color.
  - Subjects should be positioned far away from the background for the greatest effect.

## Using the Night mode

In Night mode, you can use a slow shutter speed to extend the time the shutter stays open. Increase the aperture value to prevent overexposure.

- 1 In Shooting mode, press [MODE].
- 2 Select  $\overrightarrow{\text{scale}} \rightarrow \text{Night}$ .
- 3 Press [MENU].
- 4 Select Shooting  $\rightarrow$  Long Time Shutter.
- 5 Select the aperture value or shutter speed.

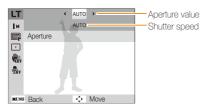

- 6 Select an option.
  - If you select AUTO, the aperture value or shutter speed will be adjusted automatically.
- 7 Align your subject in the frame, and then half-press [Shutter] to focus.
- 8 Press [Shutter] to capture the photo.

#### Use a tripod to prevent blurry photos.

## Using the Program mode

In Program mode, you can set most options, except the shutter speed and aperture value, which the camera sets automatically.

- 1 In Shooting mode, press [MODE].
- 2 Select 💁.
- 3 Set desired options. (For a list of options, refer to page 47.)

| <b>O</b> P       | A  | 00001 🗈 🔳              |
|------------------|----|------------------------|
|                  |    | IM                     |
|                  |    |                        |
|                  |    | 50<br>5 A              |
|                  |    | <b>\$</b> <sup>8</sup> |
|                  | 11 |                        |
| ₩ <sub>OFF</sub> |    |                        |

- 4 Align your subject in the frame, and then half-press [Shutter] to focus.
- 5 Press [Shutter] to capture the photo.

## Using the Movie mode

In Movie mode, you can record high-definition videos in 1280 X 720 resolution. You can record up to 4 GB (approximately 11 minutes) at 1280 X 720 resolution and the camera saves recorded videos as MJPEG files.

• Some memory cards may not support high definition recording. In this case, set a lower resolution.

Memory cards with slow writing speeds will not support high-resolution videos and high-speed videos. To record high-resolution or high-speed videos, use memory cards with faster writing speeds.

- 1 In Shooting mode, press [MODE].
- 2 Select 🔗.
- 3 Press [MENU].
- 4 Select Movie  $\rightarrow$  Frame Rate.
- 5 Select a frame rate (the number of frames per second).
  - As the frame rate increases, action appears more natural, but the file size also increases.

Depending on the resolution and frame rate, the movie may appear smaller than the original size shown on the main display.

- 6 Press [MENU].
- 7 Select Movie → Sound Alive.

#### Select an option.

| lcon | Description                                         |
|------|-----------------------------------------------------|
| Ð    | Sound Alive On: Turn on the Sound Alive function.   |
| OFF  | Sound Alive Off: Turn off the Sound Alive function. |
| Ż    | Mute: Do not record sounds.                         |

- Do not block the microphone when you use the Sound Alive function.
  - · Recordings made with Sound Alive may differ from actual sounds.
- 9 Set desired options. (For a list of options, refer to page 47.)
- 10 Press [Shutter] to start recording.
- 11 Press [Shutter] again to stop recording.

#### Pause recording

The camera allows you to temporarily pause a video while recording. With this function, you can record separate scenes as a single video.

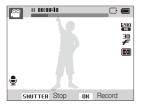

- · Press [OK] to pause while recording.
- Press [OK] to resume.

## Using the Smart Scene Detection mode

In Smart Scene Detection mode, your camera automatically chooses the appropriate camera settings based on the scene it has detected.

- 1 In Shooting mode, press [MENU].
- 2 Select Movie  $\rightarrow$  Smart Scene Detection  $\rightarrow$  On.

#### 3 Align your subject in the frame.

 The camera automatically selects a scene and adjusts its settings. An appropriate scene mode icon appears at the top left of the screen. The icons are listed below.

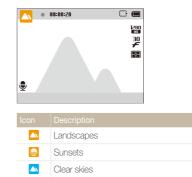

Forested areas

#### 4 Press [Shutter] to start recording.

#### 5 Press [Shutter] again to stop recording.

- If the camera does not recognize an appropriate scene mode, it uses the default settings for the Smart Scene Detection mode.
  - The camera may not select the correct scene depending on the shooting conditions, such as camera shake, lighting, and distance to the subject.
  - In Smart Scene Detection mode, you cannot set smart filter effects.

## Capturing photos with the front display

The front display helps you capture self-portraits or photos of children. You can also use the Jump Shot Timer with the front display.

### Using the Self-portrait mode 🛛 🏫 📾

Conveniently capture photos of yourself with the front display.

1 In Shooting mode, press the front LCD button.

### 2 Select Self-Shot.

Your camera will automatically detect your face and display a frame to indicate the detected face.

#### Capturing an Easy Self Shot

If you press the front LCD button when the power is off, the front display turns on for an Easy Self Shot. Because the main display is off, the camera consumes less battery power and you can prevent others from viewing the main display.

- The camera will turn off when you press the front LCD button
   again or press [POWER].
- The front display will turn off and the main display will turn on when you press [OK].

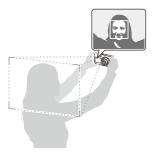

- 3 Half-press [Shutter] to focus.
- 4 Press [Shutter] to capture the photo.

## Using the Children mode 🛛 🐽 📾

The Children mode attracts children by showing a short animation on the front display.

- 1 In Shooting mode, press the front LCD button.
- 2 Select Children.
  - The camera will display an animation.

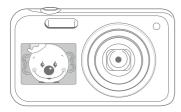

- 3 Half-press [Shutter] to focus.
- 4 Press [Shutter] to capture the photo.
- You can download animations from the Samsung website or transfer them from Intelli-studio. (p. 89) Visit www.samsung.com for more information.
  - You can use Intelli-studio to edit videos you have captured and then
    play them on the front display. (p. 89)
  - · You can add sounds to animations to draw children's attention. (p. 96)

## Using the Jump Shot Timer 🛛 🐽 📾

Capture a photo of people jumping. An icon will appear on the front display to tell your subjects when to jump.

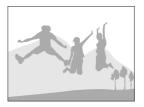

- 1 In Shooting mode, press the front LCD button.
- 2 Select Jump Shot.
- 3 Press [Shutter].
  - The front display will start a countdown a few seconds before shooting.

Ø

- 4 Jump when the jump icon appears on the front display.
  - The camera will capture 2 photos in succession.

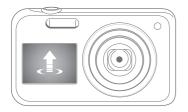

If you are capturing photos using the jump shot timer in low light conditions or indoors, photos may appear dark.

## Recording a video with the front display a

#### Recording a video in Self-portrait mode

- 1 In Shooting mode, press the front LCD button.
- 2 Select Front On.
- 3 Press [Shutter] to start recording.
- 4 Press [Shutter] again to stop recording.

#### Recording a video in Children mode

- 1 In Shooting mode, press the front LCD button.
- 2 Select Children.
- 3 Press [Shutter] to start recording.
- 4 Press [Shutter] again to stop recording.

## Recording voice memos 🗠 📾

Learn how to record a voice memo that you can play back later. You can also add a voice memo to a photo to remind you of shooting conditions.

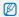

You will get the best sound quality when you speak 16 in (40 cm) away from the camera.

### Recording a voice memo

- 1 In Shooting mode, press [MENU].
- 2 Select Shooting  $\rightarrow$  Voice  $\rightarrow$  Record.
- 3 Press [Shutter].
  - Press [OK] to pause or press [OK] to resume.
  - Each memo can be up to 10 hours long if memory is available.

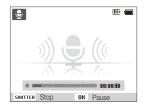

- 4 Press [Shutter] again to stop recording.
  - Press [Shutter] again to record a new voice memo.
- 5 Press [MENU] to return to the Shooting mode.

## Adding a voice memo to a photo

- 1 In Shooting mode, press [MENU].
- 2 Select Shooting  $\rightarrow$  Voice  $\rightarrow$  Memo.
- 3 Align your subject in the frame, and then capture a photo.
  - The camera begins to record a voice memo right after you capture the photo.
- 4 Record a short voice memo (10 seconds maximum).
  - Press [Shutter] to stop recording a voice memo before the 10 seconds are up.

You cannot add voice memos to photos in the burst mode.

# **Shooting options**

Learn how to set the options in Shooting mode.

| Selecting a resolution and quality | 48 |
|------------------------------------|----|
| Selecting a resolution             | 48 |
| Selecting a photo quality          | 49 |
| Using the timer                    | 50 |
| Shooting in the dark               | 51 |
| Preventing red-eye                 | 51 |
| Using the flash                    | 51 |
| Adjusting the ISO sensitivity      | 52 |
| Changing the camera's focus        | 53 |
| Using macro                        | 53 |
| Using auto focus                   | 53 |
| Using tracking auto focus          | 54 |
| Adjusting the focus area           | 55 |

| Using Face Detection 5                     | 6 |
|--------------------------------------------|---|
| Detecting faces 5                          | 6 |
| Capturing a smile shot5                    | 7 |
| Detecting eye blinking 5                   | 7 |
| Using Smart Face Recognition5              | 8 |
| Registering faces as your favorites        |   |
| (My Star) 5                                | 9 |
| Adjusting brightness and color 6           | 0 |
| Adjusting the exposure manually (EV) 6     | 0 |
| Compensating for backlighting (ACB) 6      | 1 |
| Changing the metering option               | 1 |
| Selecting a light source (White balance) 6 | 2 |
| Using burst modes 6                        | 4 |
| Applying effects/Adjusting images 6        | 5 |
| Applying Smart Filter effects 6            | 5 |
| Adjusting your photos6                     | 8 |

## Selecting a resolution and quality

Learn how to change the image resolution and quality settings.

### Selecting a resolution

As you increase the resolution, your photo or video will include more pixels, so it can be printed on larger paper or displayed on a larger screen. When you use a high resolution, the file size will also increase.

#### Setting a photo resolution 🛛 🏫 📾

- 1 In Shooting mode, press [MENU].
- 2 Select Shooting  $\rightarrow$  Photo Size.
- 3 Select an option.

| Icon | Description                                                                              |
|------|------------------------------------------------------------------------------------------|
| ЦМ   | 4320 X 3240: Print on A1 paper.                                                          |
| (12M | 4320 X 2880: Print on A1 paper in wide ratio (3:2).                                      |
|      | <b>4320 X 2432</b> : Print on A2 paper in panorama ratio (16:9) or play back on an HDTV. |
| 10 M | 3648 X 2736: Print on A3 paper.                                                          |
| 5™   | 2592 X 1944: Print on A4 paper.                                                          |

| 3м | 1984 X 1488: Print on A5 paper.                                                          |
|----|------------------------------------------------------------------------------------------|
| ZM | <b>1920 X 1080</b> : Print on A5 paper in panorama ratio (16:9) or play back on an HDTV. |
| м  | 1024 X 768: Attach to an email.                                                          |

00

#### Setting a video resolution

- 1 In Shooting mode, press [MENU].
- 2 Select Movie  $\rightarrow$  Movie Size.
- 3 Select an option.

| 280<br>H0 | 1280 X 720 HQ: Play back high-quality files on an HDTV. |
|-----------|---------------------------------------------------------|
| 640       | 640 X 480: Play back on an analog TV.                   |
| 320       | 320 X 240: Post on a web page.                          |

## Selecting a photo quality 🛛 📾 🞬

The camera compresses and saves the photos you capture in the JPEG format. Higher image quality settings will result in larger file sizes.

- 1 In Shooting mode, press [MENU].
- 2 Select Shooting  $\rightarrow$  Quality.
- 3 Select an option.

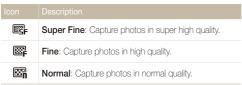

## Using the timer 💿 📾 📟

Learn how to set the timer to delay shooting.

### 1 In Shooting mode, press [🔆].

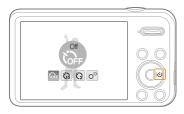

2 Select an option.

| lcon | Description                                                                                         |
|------|----------------------------------------------------------------------------------------------------|
| OFF  | Off: The timer is not active.                                                                       |
| ŝ    | 10 Sec: Capture a photo after a 10-second delay.                                                    |
| Q    | 2 Sec: Capture a photo after a 2-second delay.                                                      |
| ಲೆ   | <b>Double</b> : Capture one photo after a 10-second delay and another photo after a 2-second delay. |

Available options may differ depending on the shooting conditions.

#### 3 Press [Shutter] to start the timer.

- The AF-assist light/timer lamp blinks. The camera will automatically capture a photo at the specified time.
- The front display will start a countdown a few seconds before shooting.

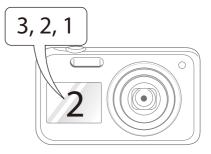

- Press [Shutter] or [O) to cancel the timer.
  - Depending on the Face Detection option you have selected, the timer function or some of its options may not be available.
  - · Self timer options are not available if you set burst options.

## Shooting in the dark

Learn how to capture photos at night or in low light conditions.

### Preventing red-eye 💿 🔤

If the flash fires when you capture a photo of a person in the dark, a red glow may appear in the person's eyes. To prevent this, select **Red-eye** or **Red-eye Fix**. Refer to flash options in "Using the flash."

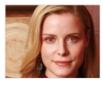

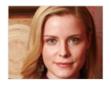

### Using the flash 🛛 📾 📾

Use the flash when you capture photos in the dark or when you need more light on your photos.

1 In Shooting mode, press [\$].

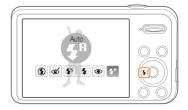

#### 2 Select an option.

| ۲ | <ul> <li>Off:</li> <li>The flash will not fire.</li> <li>The camera will display the shake warning when you are shooting in low light.</li> </ul>                                                                                                    |
|---|----------------------------------------------------------------------------------------------------|
| ୯ | <ul> <li>Red-eye Fix:</li> <li>The flash fires twice when the subject or background<br/>is dark, and the camera corrects red-eyes through its<br/>advanced software analysis.</li> <li>There is an interval between the 2 bursts of the flash.<br/>Do not move until the flash fires a second time.</li> </ul> |

| Icon                   | Description                                                                                                    |
|------------------------|----------------------------------------------------------------------------------------------------|
| <b>\$</b> 5            | <ul> <li>Slow Sync:</li> <li>The flash fires and the shutter stays open longer.</li> <li>This option is recommended when you want to capture ambient light to reveal more details in the background.</li> <li>Use a tripod to prevent your photos from blurring.</li> <li>The camera will display the shake warning when you are shooting in low light.</li> </ul> |
| 4                      | Fill in: <ul> <li>The flash always fires.</li> <li>The camera automatically adjusts the flash's intensity.</li> </ul>                                                                                                    |
| ۲                      | <ul> <li>Red-eye:</li> <li>The flash will fire twice when the subject or<br/>background is dark to reduce the red-eye effect.</li> <li>There is an interval between 2 bursts of the flash. Do<br/>not move until the flash fires a second time.</li> </ul>                                                                                                    |
| <b>\$</b> <sup>₽</sup> | Auto: The flash will fire automatically when the subject or background is dark.                                                                                                    |
| <b>4</b> R             | Auto: The camera will select a proper flash setting for the scene it detects in Smart Auto mode.                                                                                                    |

Available options may differ depending on the shooting conditions.

- Rash options are not available if you set burst options or select
  Blink Detection.
  - Make sure that your subjects are within the recommended distance from the flash. (p. 114)
  - If light from the flash is reflected or there is a substantial amount of dust in the air, tiny spots may appear in your photo.

## Adjusting the ISO sensitivity

The ISO sensitivity is the measure of a film's sensitivity to light as defined by the International Organization for Standardization (ISO). The higher the ISO sensitivity you select, the more sensitive to light your camera becomes. With a higher ISO sensitivity, you can get a better photo without using the flash.

- 1 In Shooting mode, press [MENU].
- 2 Select Shooting  $\rightarrow$  ISO.
- 3 Select an option.
  - Select is to have the camera set an appropriate ISO sensitivity automatically based on the brightness of the subject and lighting.
  - Higher ISO sensitivities may result in more image noise.
    - When you select  $\frac{150}{2200}$ , the resolution will change to  $3\,\text{M}$  and below.

## Changing the camera's focus

Learn how to adjust the camera's focus to suit the subject and the shooting conditions.

### Using macro 🛛 💿 📽

Use macro to capture close-up photos of subjects, such as flowers or insects.

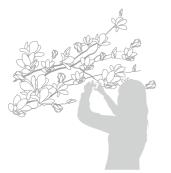

- Try to hold the camera firmly to prevent blurry photos.
  - Turn off the flash if the distance to the subject is less than 16 in (40 cm).

### Using auto focus 🛛 📾 📽

To capture sharp photos, select the appropriate focus according to your distance from the subject.

1 In Shooting mode, press [\$].

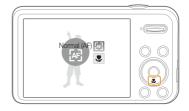

#### 2 Select an option.

| lcon | Description                                                                                                    |
|------|----------------------------------------------------------------------------------------------------|
| æ    | Normal (AF): Focus on a subject farther than 32 in (80 cm).                                                                |
| ۶    | Macro: Manually focus on a subject that is 2-32 in (5-80 cm) from the camera. 39-59 in (100-150 cm) when you use the zoom. |

## Using tracking auto focus 🛛 💿 🔤

Tracking AF allows you to track and auto focus on your subject, even when you are moving.

- 1 In Shooting mode, press [MENU].
- 2 Select Shooting  $\rightarrow$  Focus Area  $\rightarrow$  Tracking AF.
- 3 Focus on the subject you want to track and press [OK].

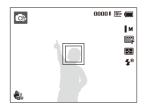

- The white frame means that your camera is tracking the subject.
- The green frame means that your subject is in focus when you half-press [Shutter].

- If you do not select a focus area, the focus frame will appear in the center of the screen.
  - Tracking a subject may fail when:
    - the subject is too small
    - the subject moves excessively
    - the subject is backlit or you are shooting in a dark place
    - colors or patterns on the subject and the background are the same
       the camera shakes excessively
  - When tracking a subject fails, the focus frame will appear as a white single-line frame (
    ).
  - If the camera fails to track the subject, you must reselect the subject to track.
  - If the camera fails to focus, the focus frame will change to a red singleline frame (
    ).
  - If you use this function, you cannot set the timer options, Face Detection options, and Smart Filter effects.

### Adjusting the focus area 🛛 💿 🞬

You can get clearer photos by selecting an appropriate focus area according to your subject's location in the scene.

- 1 In Shooting mode, press [MENU].
- 2 Select Shooting  $\rightarrow$  Focus Area.
- 3 Select an option.

| Icon | Description                                                                                                    |  |
|------|----------------------------------------------------------------------------------------------------|--|
| +    | <b>Center AF</b> : Focus on the center of the frame (suitable when subjects are located at or near the center). |  |
|      | Multi AF: Focus on one or more of 9 possible areas.                                                             |  |
| +.,  | Tracking AF: Focus on and track the subject. (p. 54)                                                            |  |

## Using Face Detection 🗠 📾

If you use Face Detection options, your camera can automatically detect a human face. When you focus on a human face, the camera adjusts the exposure automatically. Use **Blink Detection** to detect closed eyes or **Smile Shot** to capture a smilling face. You can also use **Smart Face Recognition** to register faces and prioritize the focus on them.

- The camera automatically tracks the registered face.
  - · Face Detection may not be effective when:
    - the subject is far from the camera (The focus frame will appear orange for the Smile Shot and Blink Detection.)
  - it is too bright or too dark
  - the subject is not facing the camera
  - the subject is wearing sunglasses or a mask
  - the subject's facial expression changes drastically
  - the subject is backlit or the lighting conditions are unstable
  - Face Detection is not available when you set Smart Filter effects, Image Adjustment options, or Tracking AF.
  - Depending on the shooting options, available Face Detection options may differ.
  - Depending on the Face Detection options you selected, the timer function may not be available or available timer options may differ.
  - Depending on the Face Detection options you selected, some burst options are not available.
  - When you capture photos of detected faces, they will be registered in the face list.
  - You can view registered faces in order of priority in Playback mode.
     (p. 71) Even though faces are registered successfully, they may not be classified in Playback mode.
  - A face detected in Shooting mode may not appear in the face list or Smart Album.

### **Detecting faces**

Your camera automatically detects up to 10 human faces in one scene.

- 1 In Shooting mode, press [MENU].
- 2 Select Shooting  $\rightarrow$  Face Detection  $\rightarrow$  Normal.

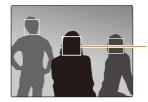

- The nearest face appears in a white focus frame and the rest of the faces appear in gray focus frames.

- The closer you are to the subjects, the quicker your camera will detect faces.
  - The camera may not register detected faces if you set burst options such as **Continuous**, **Motion Capture**, or **AEB**.

## Capturing a smile shot

The camera automatically releases the shutter when it detects a smilling face.

- 1 In Shooting mode, press [MENU].
- 2 Select Shooting  $\rightarrow$  Face Detection  $\rightarrow$  Smile Shot.
- 3 Compose your shot.
  - The camera automatically releases the shutter when it detects a smilling face.

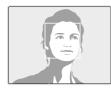

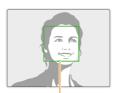

When your subject smiles broadly, your camera can detect the smile more easily.

## Detecting eye blinking

If your camera detects closed eyes, it will automatically capture 2 photos in succession.

- 1 In Shooting mode, press [MENU].
- 2 Select Shooting  $\rightarrow$  Face Detection  $\rightarrow$  Blink Detection.

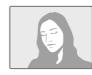

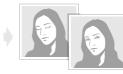

- Hold your camera still while "Capturing" is displayed on the screen.
  - If Blink Detection fails, the "Picture taken with eyes closed." message appears. Capture another photo.

## Using Smart Face Recognition

The camera automatically registers faces that you frequently photograph. The Smart Face Recognition feature will automatically prioritize the focus on those faces and on favorite faces. The Smart Face Recognition feature is available only when you use a memory card.

- 1 In Shooting mode, press [MENU].
- 2 Select Shooting → Face Detection → Smart Face Recognition.

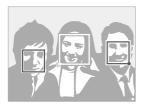

The nearest face appears in a white focus frame and the rest of the faces appear in gray focus frames.

- 🗔: Faces that the camera automatically registers.

- The camera may recognize and register faces incorrectly depending on lighting conditions, drastic changes in the subject's pose or face, and whether or not the subject is wearing glasses.
  - The camera can automatically register up to 12 faces. If the camera
    recognizes a new face when 12 faces have already been registered,
    it will replace the lowest priority face with the new one.
  - · The camera can detect up to 5 favorite faces in one scene.

## Registering faces as your favorites (My Star)

You can register your favorite faces to prioritize the focus and exposure on those faces. This feature is available only when you use a memory card.

- 1 In Shooting mode, press [MENU].
- 2 Select Shooting  $\rightarrow$  Smart FR Edit  $\rightarrow$  My Star.
- 3 Align your subject's face with the oval guideline, and then press [Shutter] to register the face.

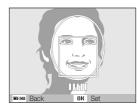

- If the subject's face is not aligned with the oval guideline, the white frame will not appear.
  - Capture 5 photos of the subject's face: one each from the front, left, right, above, and below.
  - · Capture photos of one person at a time when registering faces.

- 4 When you are finished capturing the photos, the face list appears.
  - Your favorite faces are indicated with a  $\bigstar$  on the face list.
- You can register up to 8 favorite faces.
  - The flash will not fire when you register a favorite face.
  - If you register the same face twice, you can delete one of the faces in the face list.

#### Viewing your favorite faces

- 1 In Shooting mode, press [MENU].
- 2 Select Shooting  $\rightarrow$  Smart FR Edit  $\rightarrow$  Face List.
- To change the ranking of your favorite faces, press [Fn], and then select Edit Ranking. (p. 71)
  - To delete a favorite face, press [Fn], and then select Delete. (p. 72)

## Adjusting brightness and color

Learn how to adjust the brightness and color for better image quality.

## Adjusting the exposure manually (EV) 💿 📽

Depending on the intensity of the ambient light, your photos may be too bright or dark. In these cases, you can adjust the exposure to get a better photo.

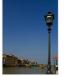

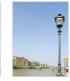

Darker (-)

Neutral (0) Brighter (+)

- 1 In Shooting mode, press [MENU].
- 2 Select Shooting or Movie  $\rightarrow$  EV.

### 3 Select a value to adjust the exposure.

- The photo will be brighter as exposure increases.
- When you adjust the exposure value, the icon will appear as shown below.

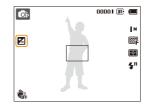

- Once you adjust the exposure, the setting will be stored automatically. You may need to change the exposure value later to avoid overexposure or underexposure.
  - If you cannot decide on an appropriate exposure, select AEB (Auto Exposure Bracket). The camera will capture 3 consecutive photos, each with a different exposure: normal, underexposed, and overexposed. (p. 64)

## Compensating for backlighting (ACB) .

When the light source is behind your subject or there is high contrast between your subject and the background, your subject is likely to appear dark in the photo. In this case, set the Auto Contrast Balance (ACB) option.

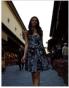

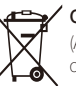

Without ACB

With ACB

- 1 In Shooting mode, press [MENU].
- 2 Select Shooting  $\rightarrow$  ACB.

#### 3 Select an option.

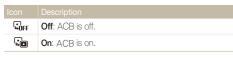

The ACB feature is not available when you set Continuous, Motion Capture, or AEB options.

## 

The metering mode refers to the way in which a camera measures the quantity of light. The brightness and lighting of your photos will vary depending on the metering mode you select.

1 In Shooting mode, press [MENU].

#### 2 Select Shooting or Movie → Metering.

#### 3 Select an option.

| Icon | Description                                                                                                    |  |
|------|----------------------------------------------------------------------------------------------------|--|
| <    | <ul> <li>Multi:</li> <li>Your camera divides the frame into several areas, and then measures the light intensity of each area.</li> <li>Suitable for general photos.</li> </ul>                                                                                     |  |
| •    | <ul> <li>Spot:</li> <li>Your camera measures only the light intensity of the very center of the frame.</li> <li>If a subject is not in the center of the frame, your photo may be improperly exposed.</li> <li>Suitable for a subject with backlighting.</li> </ul> |  |
| :    | <ul> <li>Center-weighted:</li> <li>Your camera averages the meter reading of the entire frame with emphasis placed on the center.</li> <li>Suitable for photos with subjects in the center of the frame.</li> </ul>                                                 |  |

## Selecting a light source (White balance) 💿 📽

The color of your photo depends on the type and quality of the light source. If you want the color of your photo to be realistic, select a White Balance setting that is appropriate for the lighting conditions, such as Auto WB, Daylight, Cloudy, or Tungsten.

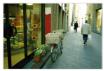

RUB Auto WB

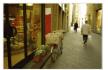

Cloudy

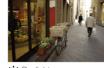

Daylight

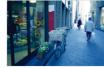

- Tungsten

- 1 In Shooting mode, press [MENU].
- 2 Select Shooting or Movie  $\rightarrow$  White Balance.
- 3 Select an option.

| AWB          | Auto WB: Automatically set the White Balance based on the lighting conditions.          |
|--------------|-----------------------------------------------------------------------------------------|
|              | Daylight: For outdoor photos on a sunny day.                                            |
| ۵            | <b>Cloudy</b> : For outdoor photos on a cloudy day or in shadows.                       |
| <b>₩</b>     | Fluorescent_H: For shooting under a daylight fluorescent or 3-way fluorescent light.    |
| - <b>1</b>   | Fluorescent_L: For shooting under white fluorescent light.                              |
| ; <b>ķ</b> . | <b>Tungsten</b> : For shooting indoor photos under incandescent bulbs or halogen lamps. |
|              | Measure: Shutter (Custom Set): Use White Balance settings that you defined. (p. 63)     |

#### Defining your own White Balance

You can customize the White Balance by capturing a photo of a white surface, such as a piece of paper, under the lighting conditions in which you intend to capture a photo. The White Balance feature will help your camera reproduce the colors that are in the scene accurately in your photo.

- 1 In Shooting mode, press [MENU].
- 2 Select Shooting or Movie  $\rightarrow$  White Balance.
- 3 Select Measure: Shutter.
- 4 Aim the lens at a piece of white paper, and then press [Shutter].

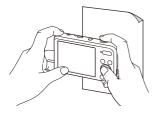

## Using burst modes 🔹

It can be difficult to capture photos of fast-moving subjects or capture natural facial expressions and gestures of your subjects in photos. In these cases, select one of the burst modes to rapidly capture multiple photos.

|   |                          |                                                                                                    | lco | on                                                                                                    | Description                                                                                                    |  |
|---|--------------------------|----------------------------------------------------------------------------------------------------|-----|----------------------------------------------------------------------------------------------------|----------------------------------------------------------------------------------------------------|--|
| L | •                        | * * * *                                                                                                    | (   |                                                                                                    | Motion Capture: While you are pressing [Shutter],<br>the camera captures VGA photos (6 photos per<br>second; maximum of 30 photos).    |  |
|   |                          |                                                                                                    | (   | AEB                                                                                                    | <ul> <li>AEB:</li> <li>Capture 3 consecutive photos, each with a different exposure: normal, underexposed, and overexposed.</li> </ul> |  |
| 1 | In Shoc                  | oting mode, press [MENU].                                                                                                    |     |                                                                                                    | Use a tripod to prevent blurry photos.                                                                                                 |  |
| 2 | Select Shooting → Drive. |                                                                                                    |     |                                                                                                    |                                                                                                    |  |
| 3 | Select a                 | an option.                                                                                                    | e   | <ul> <li>You can use the flash, timer, ACB, and Smart Filter options only when you select Single.</li> <li>When you select Motion Capture, your camera will set the resolution</li> </ul> |                                                                                                    |  |
|   | Icon                     | Description                                                                                                    |     |                                                                                                    | GA and set the ISO sensitivity to Auto.                                                                                                |  |
|   |                          | Single: Capture a single photo.                                                                                                    |     |                                                                                                    | ending on the Face Detection option you selected, some burst<br>ons may not be available.                                              |  |
|   |                          | <ul> <li>Continuous:</li> <li>While you are pressing [Shutter], the camera continuously captures photos.</li> <li>The maximum number of photos depends on the capacity of your memory card.</li> </ul> |     | opuc                                                                                                    | nis may not be available.                                                                                                    |  |

## Applying effects/Adjusting images

### Applying Smart Filter effects 🛛 👁 📽

Apply various filter effects to your photos and videos to create unique images.

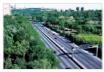

Miniature

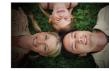

Vignetting

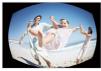

Fish-eye

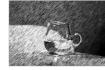

Sketch

- 1 In Shooting mode, press [MENU].
- 2 Select Shooting or Movie  $\rightarrow$  Smart Filter.
- 3 Select an effect.

#### Available filters in Program mode

| lcon        | Description                                                                                                  |  |
|-------------|----------------------------------------------------------------------------------------------------|--|
| <b>₽</b> ₽₽ | Normal: No effect                                                                                            |  |
| 3           | Miniature: Apply a tilt-shift effect to make the subject appear in miniature.                                |  |
|             | Vignetting: Apply the retro-looking colors, high contrast,<br>and strong vignette effect of Lomo cameras.    |  |
|             | Half Tone Dot: Apply a halftone effect.                                                                      |  |
|             | Sketch: Apply a pen sketch effect.                                                                           |  |
|             | Fish-eye: Blacken the edges of the frame and distort objects to imitate the visual effect of a fisheye lens. |  |
|             | Defog: Make image clearer.                                                                                   |  |
| Ð           | Classic: Apply a black and white effect.                                                                     |  |
|             | Retro: Apply a sepia tone effect.                                                                            |  |
| -           | Negative: Apply a negative film effect.                                                                      |  |
| Ici         | Custom RGB: Customize a color value.                                                                         |  |

#### Available filters in Movie mode

| lcon | Description                                                                                               |  |
|------|----------------------------------------------------------------------------------------------------|--|
|      | Normal: No effect                                                                                         |  |
| 勂    | Palette Effect 1: Create a vivid look with sharp contrast and strong color.                               |  |
| 162  | Palette Effect 2: Make scenes clean and clear.                                                            |  |
| 协    | Palette Effect 3: Apply a soft brown tone.                                                                |  |
| 164  | Palette Effect 4: Create a cold and monotone effect.                                                      |  |
| 3    | Miniature: Apply a tilt-shift effect to make the subject appear in miniature.                             |  |
|      | Vignetting: Apply the retro-looking colors, high contrast,<br>and strong vignette effect of Lomo cameras. |  |
|      | Fish-eye: Distort close objects to imitate the visual effect of a fisheye lens.                           |  |
|      | Defog: Make image clearer.                                                                                |  |

| lcon | Description                              |  |
|------|------------------------------------------|--|
| Ð    | Classic: Apply a black and white effect. |  |
|      | Retro: Apply a sepia tone effect.        |  |
| *    | Negative: Apply a negative film effect.  |  |
| 060  | Custom RGB: Customize a color value.     |  |

#### Defining your own RGB tone

- 1 In Shooting mode, press [MENU].
- 2 Select Shooting or Movie  $\rightarrow$  Smart Filter.
- 3 Select Custom RGB.
- 4 Select a color (R: Red, G: Green, B: Blue).

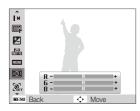

- 5 Select an option.
- 6 Press [OK] to save.

- If you select Miniature when you are recording a video, the speed of the video will increase.
  - If you select **Miniature** when you are recording a video, the camera will not record sound.
  - If you select a Miniature, Vignetting, Fish-eye, or Defog while recording a video, the recording speed will be set to \$\$ and the recording resolution will be set to less than 640.
  - If you set Smart Filter effects, you cannot use the Face Recognition options, ACB, burst options, Image Adjustment options, Intelli zoom, or Tracking AF.
  - When you select Sketch, the resolution will change to 5M and below.

## Adjusting your photos 💿

Adjust the sharpness, saturation, or contrast of your photos.

- 1 In Shooting mode, press [MENU].
- 2 Select Shooting  $\rightarrow$  Image Adjust.

#### 3 Select an option.

- Contrast
- Sharpness
- Saturation

#### 4 Adjust each value.

| Contrast       | Description                                                                                           |
|----------------|----------------------------------------------------------------------------------------------------|
| -              | Decrease the color and brightness.                                                                    |
| +              | Increase the color and brightness.                                                                    |
|                |                                                                                                    |
|                |                                                                                                    |
|                |                                                                                                    |
| Sharpness<br>- | Description<br>Soften the edges on your photos (suitable for<br>editing the photos on your computer). |

+ photos. This may also increase the noise on your photos.

| Saturation |                          |
|------------|--------------------------|
| -          | Decrease the saturation. |
| +          | Increase the saturation. |

- Select 0 if you do not want to apply any effects (suitable for printing).
  - If you set any adjustment functions, you cannot use the Face Recognition and Smart Filter options.

# **Playback/Editing**

Learn how to play back photos, videos, or voice memos and edit photos or videos. Also, learn how to connect your camera to your computer, photo printer, or TV.

#### Viewing photos or videos in

| Playback mode                 | 70 |
|-------------------------------|----|
| Starting Playback mode        | 70 |
| Viewing photos                | 75 |
| Playing a video               | 77 |
| Playing a voice memo          | 78 |
| Editing a photo               | 80 |
| Resizing photos               | 80 |
| Rotating a photo              | 80 |
| Applying Smart Filter effects | 81 |
| Adjusting your photos         | 82 |
| Creating a print order (DPOF) | 84 |
| Viewing files on a TV         | 86 |

#### Transferring files to your Windows

| computer                                    | 87 |
|---------------------------------------------|----|
| Transferring files with Intelli-studio      | 88 |
| Transferring files by connecting the camera |    |
| as a removable disk                         | 90 |
| Disconnecting the camera                    |    |
| (for Windows XP)                            | 91 |
| Transferring files to your Mac computer     | 92 |
| Printing photos with a PictBridge           |    |
| photo printer                               | 93 |

## Viewing photos or videos in Playback mode

Learn how to play back photos, videos, or voice memos and how to manage files.

## Starting Playback mode

View photos or play videos and voice memos stored in your camera.

### 1 Press [▶].

- · The most recent file will be displayed.
- · If the camera is off, it will turn on and display the most recent file.
- 2 Press [4] or [3] to scroll through files.
  - Press and hold [5] or [6] to scroll through files guickly.
  - · If you want to view files stored in the internal memory, remove your V memory card.
    - The camera will not properly play back files of unsupported sizes or files that were captured with other cameras.

#### Photo file information

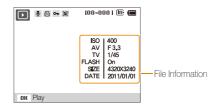

| lcon                                                                                                    | Description |  |
|----------------------------------------------------------------------------------------------------|-------------|--|
| Photo includes a voice memo                                                                                                    |             |  |
| Print order has been set (DPOF)         Om       Protected file         Proto includes a registered face (available only when yo use a memory card)         IOD-0000       Folder name – File name |             |  |

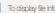

To display file information on the screen, press [DISP].

#### Video file information

|         | 100-0002 🕞 🔳                |
|---------|-----------------------------|
| _       | 1.0                         |
|         |                             |
|         |                             |
|         |                             |
|         |                             |
|         |                             |
|         | 05:00:00                    |
| OK Play | <ul> <li>Capture</li> </ul> |
| iddy    | Suptaio                     |

| lcon     | Description  |
|----------|--------------|
| 00       | Video file   |
| 00:00:50 | Video length |

#### Ranking your favorite faces

You can rank your favorite faces. The favorite face feature is available only when you insert a memory card into the camera.

- 1 In Playback mode, press [MENU].
- 2 Select File Options  $\rightarrow$  Face List Edit  $\rightarrow$  Edit Ranking.
- 3 Select a face from the list, and then press [OK].

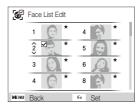

4 Press [DISP] or [♥] to change the ranking of the face, and then press [Fn].

### Canceling your favorite faces

You can delete your favorite faces. The favorite face feature is available only when you insert a memory card into the camera.

- 1 In Playback mode, press [MENU].
- 2 Select File Options  $\rightarrow$  Face List Edit  $\rightarrow$  Delete.
- 3 Select a face, and then press [OK].
- 4 Press [Fn].
- 5 Select Yes.

# Viewing files by category in Smart Album

View files by category, such as date, face, or file type.

- 1 In Playback mode, push [Zoom] down.
- 2 Press [MENU].
- 3 Select a category.

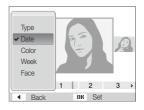

| Option |                                                                         |  |
|--------|-------------------------------------------------------------------------|--|
| Туре   | View files by the file type.                                            |  |
| Date   | View files by the date they were saved.                                 |  |
| Color  | View files by the dominant color of the image.                          |  |
| Week   | View files by the weekday they were saved.                              |  |
| Face   | View files by recognized faces and favorite faces.<br>(Up to 20 people) |  |

# 4 Press [4] or [5] to scroll through files.

- Press and hold [\$] or [🔆] to scroll through files quickly.
- 5 Press [OK] to return to the normal view.
- It may take some time for the camera to open Smart Album, change the category, or reorganize files.
  - The front display may not activate after you access Smart Album.

# Viewing files as thumbnails

Scan thumbnails of files.

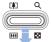

In Playback mode, push [**Zoom**] down to view thumbnails (9 at a time). Push [**Zoom**] down once or twice more to display more thumbnails (20 at a time). Push [**Zoom**] up to return to the previous view.

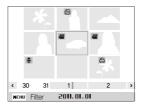

| Scroll through files | Press [DISP], [#], [¥], or [🕉].  |
|----------------------|----------------------------------|
| Delete files         | Press [Fn], and then select Yes. |

# Protecting files

Protect your files from accidental deletion.

- 1 In Playback mode, press [MENU].
- 2 Select File Options  $\rightarrow$  Protect  $\rightarrow$  Select.
  - To protect all files, select  $\textbf{All} \rightarrow \textbf{Lock}.$
- 3 Select the file you want to protect, and then press [OK].
  - Press [OK] again to cancel your selection.

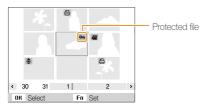

4 Press [Fn].

You cannot delete or rotate a protected file.

# Deleting files

Select files to delete in Playback mode.

#### Deleting a single file

You can select one file, and then delete it.

- 1 In Playback mode, select a file, and then press [Fn].
- 2 When the pop-up message appears, select Yes.

#### Deleting multiple files

You can select multiple files, and then delete them at once.

- 1 In Playback mode, press [Fn].
- 2 When the pop-up message appears, select Multiple Delete.
- 3 Select files you want to delete, and then press [OK].
  - Press [OK] again to cancel your selection.
- 4 Press [Fn].
- 5 When the pop-up message appears, select Yes.

#### Deleting all files

You can select all files, and then delete them at once.

- 1 In Playback mode, press [MENU].
- 2 Select File Options  $\rightarrow$  Delete  $\rightarrow$  All.
- 3 When the pop-up message appears, select Yes.

# Copying files to a memory card

Copy files from the internal memory to a memory card.

- 1 In Playback mode, press [MENU].
- 2 Select File Options  $\rightarrow$  Copy to Card.
- 3 When the pop-up message appears, select Yes.

# Viewing photos

Enlarge part of a photo or view photos as a slide show.

# Enlarging a photo

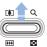

In Playback mode, push [**Zoom**] up to enlarge a portion of the photo. Push [**Zoom**] down to zoom out.

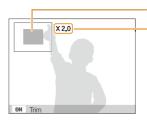

Enlarged area

Zoom ratio (The maximum zoom ratio differs depending on the photo resolution.)

| Move the enlarged area P  | ress [ <b>DISP</b> ], [ <b>\$</b> ], [ <b>\$</b> ], or [ <b>ॐ</b> ]. |
|---------------------------|----------------------------------------------------------------------|
| Trim the enlarged photo P | ress [ <b>0K</b> ] (it will be saved as a new file).                 |

When you view photos that were captured by another camera, the zoom ratio may differ.

## Playing a slide show

Apply effects and audio to a slide show of your photos. The slide show function does not work for videos or voice memos.

- 1 In Playback mode, press [MENU].
- 2 Select Multi Slide Show.

# 3 Select a slide show effect option.

• Skip to step 4 to start a slide show with no effects.

|          | Delaul                                                                                                    |
|----------|----------------------------------------------------------------------------------------------------|
| Option   |                                                                                                    |
| Start    | To start the slide show. You can select single play or repeat. ( <b>Play</b> , <b>Repeat</b> )                                                                                                    |
| Images   | <ul> <li>Set the photos you want to view as a slide show.</li> <li>All*: View all photos in a slide show.</li> <li>Date: View photos captured on a specific date in a slide show.</li> <li>Select: View selected photos in a slide show.</li> </ul>  |
| Interval | <ul> <li>Set the interval between photos. (1 sec*, 3 sec, 5 sec, 10 sec)</li> <li>You must set the Effect option to Off to set the interval.</li> </ul>                                                                                              |
| Music    | Set background audio. (Off*, Mist, Drops, Muse, Trip, Fall)                                                                                                    |
| Effect   | <ul> <li>Set a scene change effect between photos.<br/>(Off*, Calm, Shine, Relax, Lively, Sweet)</li> <li>Select Off to cancel effects.</li> <li>When you use the Effect option, the interval<br/>between photos will be set to 1 second.</li> </ul> |

# 4 Select Start $\rightarrow$ Play.

- Select Repeat to loop the slide show.
- 5 View the slide show.
  - Press [OK] to pause the slide show.
  - Press [OK] again to resume the slide show.
- Press [OK], and then press [4] or [2] to stop the slide show and switch to Playback mode.

# Playing a video

In Playback mode, you can view a video, and then capture parts of the playing video. You can save the captured segments as new files.

- 1 In Playback mode, select a video, and then press [OK].
- 2 View the video.

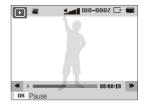

| То                          |                                  |
|-----------------------------|----------------------------------|
| Scan backward               | Press [4].                       |
| Pause or resume<br>playback | Press [ <b>OK</b> ].             |
| Scan forward                | Press [👏].                       |
| Adjust the volume level     | Push [ <b>Zoom</b> ] up or down. |

# Capturing an image from video

- 1 While viewing a video, press [OK] at the point where you want to capture an image.
- 2 Press [\$].
- The resolution of the captured image will be the same as the original video.
  - The captured image is saved as a new file.

# Playing a voice memo

# Listening to a voice memo

- 1 In Playback mode, select a voice memo, and then press [**OK**].
- 2 Listen to the voice memo.

| То                          |                         |
|-----------------------------|-------------------------|
| Scan backward               | Press [\$].             |
| Pause or resume<br>playback | Press [ <b>OK</b> ].    |
| Scan forward                | Press [🔆].              |
| Stop playback               | Press 💽.                |
| Adjust the volume level     | Push [Zoom] up or down. |

# Adding a voice memo to a photo

- 1 In Playback mode, select a photo, and then press [MENU].
- 2 Select File Options  $\rightarrow$  Voice Memo  $\rightarrow$  On.
- 3 Press [Shutter] to record a short voice memo.
  - Maximum recording time is 10 seconds.
  - Press [Shutter] to stop recording a voice memo.

#### Playing voice memos that are attached to photos

- 1 In Playback mode, select a photo that includes a voice memo, and then press [OK].
- 2 Listen to a voice memo.
  - Press [OK] to pause playback.
  - Press [OK] to resume playback.

# **Editing a photo**

Learn how to edit photos.

- The camera will save edited photos as new files. Rotated photos overwrite the original files.
- When you edit photos, the camera will automatically convert them to a lower resolution. Photos that you rotate or resize manually are not automatically converted to a lower resolution.

# **Resizing photos**

Change the size of a photo and save it as a new file. You can also select a photo to be displayed when the camera turns on.

- 1 In Playback mode, select a photo, and then press [MENU].
- 2 Select Edit  $\rightarrow$  Resize.
- 3 Select an option.
  - Select Start Image to save the photo as a start image. (p. 97)

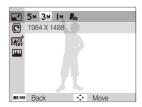

# Rotating a photo

- 1 In Playback mode, select a photo, and then press [MENU].
- 2 Select Edit  $\rightarrow$  Rotate.
- 3 Select an option.

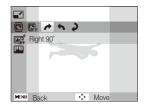

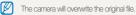

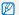

Available resize options differ depending on the original size of the photo.

# Applying Smart Filter effects

Apply special effects to your photos.

- 1 In Playback mode, select a photo, and then press [MENU].
- 2 Select Edit → Smart Filter.
- 3 Select an effect.

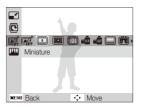

| lcon     | Description                                                                                            |
|----------|----------------------------------------------------------------------------------------------------|
| <b>E</b> | Normal: No effect                                                                                      |
| 3        | Miniature: Apply a tilt-shift effect to make the subject appear in miniature.                          |
|          | Vignetting: Apply the retro-looking colors, high contrast, and strong vignette effect of Lomo cameras. |

| lcon | Description                                                                                                  |
|------|----------------------------------------------------------------------------------------------------|
|      | <b>Soft-Focus</b> : Hide facial imperfections or apply dreamy effects.                                       |
| ı    | Old Film 1: Apply a vintage film effect 1.                                                                   |
| :    | Old Film 2: Apply a vintage film effect 2.                                                                   |
|      | Half Tone Dot: Apply a halftone effect.                                                                      |
|      | Sketch: Apply a pen sketch effect.                                                                           |
|      | Fish-eye: Blacken the edges of the frame and distort objects to imitate the visual effect of a fisheye lens. |
|      | Defog: Make image clearer.                                                                                   |
| Ð    | Classic: Apply a black and white effect.                                                                     |
| *    | Retro: Apply a sepia tone effect.                                                                            |
| *    | Negative: Apply a negative film effect.                                                                      |
| EEE  | Custom RGB: Customize a color value.                                                                         |

## Defining your own RGB tone

- 1 In Playback mode, select a photo, and then press [MENU].
- 2 Select Edit  $\rightarrow$  Smart Filter.
- 3 Select Custom RGB.
- 4 Select a color (R: Red, G: Green, B: Blue).

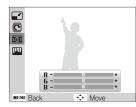

- 5 Adjust the amount of the selected color.
- 6 Press [OK] to save.

# Adjusting your photos

Learn how to adjust the brightness, contrast, or saturation and how to correct the red-eye effect. If the center of a photo is dark, you can adjust it to be brighter. The camera will save an edited photo as a new file, but may convert it to a lower resolution.

## Adjusting dark subjects (ACB)

- 1 In Playback mode, select a photo, and then press [MENU].
- 2 Select Edit  $\rightarrow$  Image Adjust  $\rightarrow$  ACB.
- 3 Press [OK] to save.

# Removing red-eye

- 1 In Playback mode, select a photo, and then press [MENU].
- 2 Select Edit  $\rightarrow$  Image Adjust  $\rightarrow$  Red-eye Fix.
- 3 Press [OK] to save.

## Retouching faces

- 1 In Playback mode, select a photo, and then press [MENU].
- 2 Select Edit  $\rightarrow$  Image Adjust  $\rightarrow$  Face Retouch.
- 3 Select a level.
  - As the number increases, the skin tone becomes brighter.
- 4 Press [OK] to save.

# Adjusting brightness, contrast, or saturation

- 1 In Playback mode, select a photo, and then press [MENU].
- 2 Select Edit  $\rightarrow$  Image Adjust.
- 3 Select an adjusting option.

| Icon |            |
|------|------------|
| ۲    | Brightness |
| O    | Contrast   |
| •    | Saturation |

**4** Adjust the option.

5 Press [OK] to save.

## Adding noise to the photo

- 1 In Playback mode, select a photo, and then press [MENU].
- 2 Select Edit  $\rightarrow$  Image Adjust  $\rightarrow$  Add Noise.
- 3 Press [OK] to save.

# Creating a print order (DPOF)

Select photos to print and save print options in the Digital Print Order Format (DPOF). This information is saved in the MISC folder on your memory card for convenient printing on DPOFcompatible printers.

- 1 In Playback mode, press [MENU].
- 2 Select File Options  $\rightarrow$  DPOF  $\rightarrow$  Standard  $\rightarrow$  Select.
  - Select All to print all photos.
- 3 Select a photo to print, push [Zoom] up or down to select the number of copies, and then press [Fn].
  - If you select AII, press [DISP] or [♥] to select the number of copies, and then press [OK].
- 4 Press [MENU].

- 5 Select File Options  $\rightarrow$  DPOF  $\rightarrow$  Size  $\rightarrow$  Select.
  - Select All to choose the print size for all photos.
- 6 Select a photo to print, push [Zoom] up or down to select the print size, and then press [Fn].
  - If you select All, press [DISP] or [\*] to select the print size, and then press [OK].

#### Editing a photo

#### Printing photos as thumbnails

Print photos as thumbnails to check all the photos at once.

- 1 In Playback mode, press [MENU].
- 2 Select File Options  $\rightarrow$  DPOF  $\rightarrow$  Index.
- 3 When the pop-up message appears, select Yes.
- You can take the memory card to a print shop that supports DPOF (Digital Print Order Format) or you can print photos directly through a DPOF-compatible printer at home.
  - Photos with dimensions that are wider than the paper may be cut off on the left and right edges. Ensure that your photo dimensions are compatible with the paper you select.
  - You cannot set DPOF options for photos stored in the internal memory.
  - If you specify the print size, you can print photos only with DPOF 1.1-compatible printers.

# Viewing files on a TV

Play back photos or videos by connecting your camera to a TV with the A/V cable.

- 1 In Shooting or Playback mode, press [MENU].
- 2 Select Settings  $\rightarrow$  Video Out.
- 3 Select the appropriate video signal output for your country or region. (p. 99)
- 4 Turn off your camera and TV.
- 5 Connect your camera to your TV with the A/V cable.

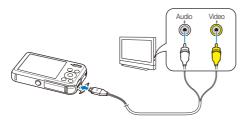

- 6 Turn on your TV, and then select a video output mode with the TV remote control.
- 7 Turn on your camera.
  - The camera automatically enters into Playback mode when you connect it to a TV.
- 8 View photos or play videos using the camera buttons.
  - Depending on the TV model, you may see some digital noise or part of an image may not appear.
    - Images may not be centered on the TV screen depending on your TV settings.

# Transferring files to your Windows computer

Transfer files to your Windows computer, edit them with Intelli-studio, and upload them to the web.

#### Requirements

| Item                  |                                                                                                    |  |
|-----------------------|----------------------------------------------------------------------------------------------------|--|
| CPU                   | Intel Pentium 4, 3.2 GHz or higher/<br>AMD Athlon™ FX 2.6 GHz or higher                                                                                                    |  |
| RAM                   | Minimum 512 MB RAM (1 GB or more recommended)                                                                                                    |  |
| OS                    | Windows XP SP2, Windows Vista, or Windows 7<br>(32-bit editions)                                                                                                    |  |
| Hard disk<br>capacity | 250 MB or more (1 GB and above recommended)                                                                                                    |  |
| Others                | <ul> <li>CD-ROM drive</li> <li>1024 X 768 pixels, 16-bit color display compatible monitor (1280 X 1024 pixels, 32-bit color display recommended)</li> <li>USB 2.0 port</li> <li>nVIDIA Geforce 7600GT or higher/ATI X1600 series or higher</li> <li>Microsoft DirectX 9.0c or higher</li> </ul> |  |

\* The programs may not work properly on 64-bit editions of Windows XP, Windows Vista, and Windows 7.

- The requirements are recommendation only. It may not work properly even when the computer meets the requirements, depending on the condition of your computer.
  - If your computer does not meet the requirements, videos may not play correctly or it may take longer to edit videos.
  - Install DirectX 9.0c or above before you use the program.
  - Your computer must be running Windows XP, Windows Vista, Windows 7, or Mac OS 10.4 or higher for you to connect the camera as a removable disk. (p. 89 and p. 91)

| /!\ | <li></li> |
|-----|-----------|
|     | Ŵ         |

The manufacturer is not responsible for any damage that results from using an unqualified computer such as a computer you assembled yourself.

# Transferring files with Intelli-studio

Intelli-studio will start automatically when you connect the camera to your computer with the USB cable.

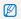

The battery will charge while the camera is connected to a computer with the USB cable.

- 1 In Shooting or Playback mode, press [MENU].
- 2 Select Settings  $\rightarrow$  PC Software  $\rightarrow$  On.
- 3 Turn off the camera.
- 4 Connect the camera to your computer with the USB cable.

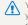

You must plug the end of the cable with the indicator light (▲) into your camera. If the cable is reversed, it may damage your files. The manufacturer is not responsible for any loss of data.

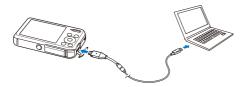

# 5 Turn on the camera.

- The computer recognizes the camera automatically and Intelli-studio launches automatically.
  - If you set the USB option to **Select Mode**, select **Computer** in the pop-up window.
- 6 Select a destination folder on your computer, and then select **Yes**.
  - New files stored on the camera will automatically transfer to the selected folder.
  - If your camera has no new files, the pop-up window for saving new files will not appear.
  - For Windows Vista and Windows 7, select Run iStudio.exe from the Auto Play window to start Intelli-studio.

## Using Intelli-studio

Intelli-studio is a built-in program that allows you to play back and edit files. For details, select Help  $\rightarrow$  Help from the program toolbar.

- - When you install the full version of Intelli-studio, you can download short animations for use in Children mode. Also, you can use Intelli-studio to edit videos you have captured, and then play them on the front display.
  - If you install Intelli-studio on your computer, the program will launch more quickly. To install the program, select Tool → Install Intelli-studio on PC.
  - You cannot edit files directly on the camera. Transfer files to a folder on your computer before editing.
  - · Intelli-studio supports the following formats:
    - Videos: MP4 (Video: H.264, Audio: AAC), WMV (WMV 7/8/9), AVI (MJPEG)
    - Photos: JPG, GIF, BMP, PNG, TIFF

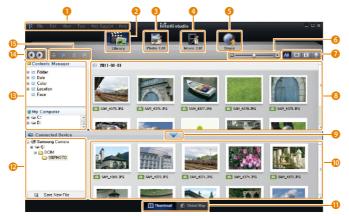

Playback/Editing 89

| 0  | Open menus.                                                                                                 |
|----|----------------------------------------------------------------------------------------------------|
| 2  | Display files in the selected folder.                                                                       |
| 8  | Switch to the Photo edit mode.                                                                              |
| 4  | Switch to the Video edit mode.                                                                              |
| 6  | Switch to the Sharing mode (to send files by email or upload files to websites, such as Flickr or YouTube). |
| 6  | Enlarge or reduce the thumbnails in the list.                                                               |
| 0  | Select a file type.                                                                                         |
| 8  | View files in the selected folder on your computer.                                                         |
| 9  | Show or hide files on the connected camera.                                                                 |
| 10 | View files in the selected folder on the camera.                                                            |
| 1  | View files as thumbnails or on a map.                                                                       |
| 12 | Browse folders stored on the camera.                                                                        |
| B  | Browse folders stored on your computer.                                                                     |
| 14 | Move to the previous or next folder.                                                                        |
| 15 | Print files, view files on a map, store files in My Folder, or register faces.                              |

# Transferring files by connecting the camera as a removable disk

Connect the camera to your computer as a removable disk.

- 1 In Shooting or Playback mode, press [MENU].
- 2 Select Settings  $\rightarrow$  PC Software  $\rightarrow$  Off.
- 3 Turn off the camera.
- 4 Connect the camera to your computer with the USB cable.
  - You must plug the end of the cable with the indicator light (A) into your camera. If the cable is reversed, it may damage your files. The manufacturer is not responsible for any loss of data.

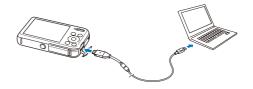

# 5 Turn on the camera.

- The computer recognizes the camera automatically.
- If you set the USB option to **Select Mode**, select **Computer** in the pop-up window.
- $\label{eq:computer} \begin{array}{l} 6 \\ \text{On your computer, select My Computer} \rightarrow \text{Removable} \\ \text{Disk} \rightarrow \text{DCIM} \rightarrow \text{100PHOTO}. \end{array}$
- 7 Drag or save files to your computer.

# Disconnecting the camera (for Windows XP)

With Windows Vista and Windows 7, the methods for disconnecting the camera are similar.

- 1 If the status lamp on your camera is blinking, wait until it stops.
- 2 Click so on the tool bar at the bottom right of your computer screen.

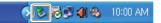

- 3 Click the pop-up message.
- 4 Click the message box indicating safely removed.
- 5 Remove the USB cable.

Ø

The camera may not disconnect safely while Intelli-studio is running. End the program before disconnecting the camera.

# Transferring files to your Mac computer

When you connect the camera to a Macintosh computer, the computer will automatically recognize the device. You can transfer files directly from the camera to the computer without installing any programs.

Mac OS 10.4 or later is supported.

Connect your camera to a Macintosh computer with the USB cable.

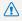

You must plug the end of the cable with the indicator light (**A**) into your camera. If the cable is reversed, it may damage your files. The manufacturer is not responsible for any loss of data.

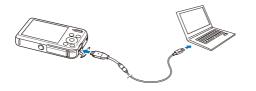

- 2 Turn on the camera.
  - The computer recognizes the camera automatically and displays a removable disk icon.
    - If you set the USB option to Select Mode, select Computer in the pop-up window.
- Double-click the removable disk icon.
- Drag or save files to your computer.

# Printing photos with a PictBridge photo printer

Print photos with a PictBridge-compatible printer by connecting your camera directly to the printer.

- 1 In Shooting or Playback mode, press [MENU].
- 2 Select Settings  $\rightarrow$  USB  $\rightarrow$  Printer.
- 3 Turn on the printer, and then connect your camera to the printer with the USB cable.

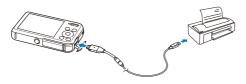

- 4 If the camera is off, press [POWER] or [] to turn it on.
  - The printer recognizes the camera automatically.
- 5 Press [4] or [6] to select a file to print.
  - Press [MENU] to set printing options. See "Configuring print settings."
- 6 Press [OK] to print.
  - Printing starts. Press [4] to cancel printing.

# Configuring print settings

# Press [MENU] to configure print settings.

| 1    |         | ^           |
|------|---------|-------------|
|      | Images  | : One Photo |
|      | Size    | : Auto      |
|      | Layout  | : Auto      |
|      | Туре    | : Auto      |
|      | Quality | : Auto      |
| 1    |         | ~           |
| MENU | Exit    | Print       |

| lcon | Description                                                                |
|------|----------------------------------------------------------------------------|
| ۲    | Images: Select whether to print the current photo or all photos.           |
|      | Size: Set the print size.                                                  |
|      | Layout: Set the number of photos to be printed on a single sheet of paper. |
| 1    | Type: Set the type of paper.                                               |
| 2    | Quality: Set the print quality                                             |
| ١    | Date: Set to print the date.                                               |
| Ŧ    | File Name: Set to print the file name.                                     |
| C    | Reset: Reset settings to their default values.                             |
|      |                                                                            |

Some options may not be supported by some printers.

# Settings

Refer to options to configure your camera's settings.

| Settings menu               | 95 |
|-----------------------------|----|
| Accessing the settings menu | 95 |
| Sound                       | 96 |
| Front Display Settings      | 96 |
| Display                     | 97 |
| Settings                    | 98 |

# **Settings menu**

Learn to configure your camera's settings.

# Accessing the settings menu

- 1 In Shooting or Playback mode, press [MENU].
- 2 Select a menu.

M

| <ul> <li>Shooting</li> <li>Sound</li> <li>Front Display</li> <li>Display</li> <li>Settings</li> </ul> | Volume<br>Start Sound<br>Shutter Sound<br>Beep Sound<br>AF Sound |
|----------------------------------------------------------------------------------------------------|------------------------------------------------------------------|
| nenu Exit                                                                                             | <ul> <li>Change</li> </ul>                                       |

| Option                    | Description                                                                                                    |
|---------------------------|----------------------------------------------------------------------------------------------------|
| Sound                     | Set various camera sounds and the volume. (p. 96)                                                                   |
| Front Display<br>Settings | Customize the front display settings. (p. 96)                                                                       |
| Display                   | Customize the main display settings. (p. 97)                                                                        |
| Settings                  | Customize the settings for the camera system,<br>such as memory format, default file name, and<br>USB mode. (p. 98) |

You can customize the front display settings only when you access the settings menu from the Shooting mode. 3 Select an item.

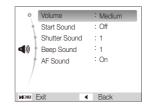

4 Select an option.

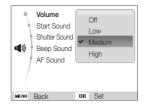

5 Press [MENU] to return to the previous screen.

# Sound

|               | * Default                                                                                  |
|---------------|--------------------------------------------------------------------------------------------|
| Item          | Description                                                                                |
| Volume        | Set the volume of any sound. (Off, Low, Medium*, High)                                     |
| Start Sound   | Set the sound the camera emits when you turn on your camera. (Off*, 1, 2, 3)               |
| Shutter Sound | Set the sound the camera emits when you press<br>the shutter button. (Off, 1*, 2, 3)       |
| Beep Sound    | Set the sound the camera emits when you press the buttons or switch modes. (Off, 1*, 2, 3) |
| AF Sound      | Set to emit a sound when you half-press the shutter button. (Off, On*)                     |

# Front Display Settings

|                        | * Default                                                                                                    |
|------------------------|----------------------------------------------------------------------------------------------------|
| Item                   | Description                                                                                                    |
| Front Smile Shot       | Set the camera to automatically release the shutter when it detects a smiling face in Self Shot mode. $(Off^{\star},On)$                                                                                                    |
| Children Smile<br>Shot | Set the camera to automatically release the shutter<br>when it detects a smiling face in Children mode.<br>(Off*, On)                                                                                                    |
| Children Sound         | Set a sound the camera emits in Children mode.<br>(Off, 1*, 2, 3, 4, 5)                                                                                                    |
| Front Display<br>Demo  | <ul> <li>Set the camera to play the animation with sound through the front display when you turn it on (for shop display). (Off*, On)</li> <li> • In Demo mode, you cannot capture photos or record videos. Press [Shutter] to switch to Shooting mode. <ul> <li>• The Demo mode is not available if you turn on the camera in Playback mode or when the camera is connected to another device.</li> </ul></li></ul> |

# Display

|                         | * Default                                                                                                    |  |
|-------------------------|----------------------------------------------------------------------------------------------------|--|
| Item                    | Description                                                                                                    |  |
| Function<br>Description | Display a brief description of an option or menu.<br>(Off, On*)                                                                                                    |  |
| Start Image             | <ul> <li>Set a start image to display when the camera turns on.</li> <li>Off: Display no start image.</li> <li>Logo: Display a default image stored in the internal memory.</li> <li>User Image: Display a custom image. (p. 80)</li> <li>The camera will save only one User Image in the internal memory at a time.</li> <li>If you select a new photo as a User Image or reset your camera, the camera will delete the current image.</li> </ul> |  |
| Display<br>Brightness   | Adjust the brightness of the screen. (Auto*, Dark,<br>Normal, Bright)<br>Normal is fixed in Playback mode even if you have<br>selected Auto.                                                                                                    |  |

|            | * Default                                                                                                    |  |
|------------|----------------------------------------------------------------------------------------------------|--|
| Item       | Description                                                                                                    |  |
| Quick View | Set the duration for reviewing a captured image<br>before returning to the Shooting mode.<br>(Off, 0.5 sec*, 1 sec, 3 sec)                                                                                                    |  |
|            | If you perform no operations for 30 seconds, the<br>camera automatically switches to Power save<br>mode. (Off*, On)                                                                                                    |  |
| Power Save | <ul> <li>In Power save mode, press any button other<br/>than (POWER) to resume using the camera.</li> <li>Even if you do not set the Power save mode,<br/>the screen will dim 30 seconds after the last<br/>operation to save power.</li> </ul> |  |

# Settings

|               | * Default                                                                                                    |          | * Default                                                                                                    |
|---------------|----------------------------------------------------------------------------------------------------|----------|----------------------------------------------------------------------------------------------------|
| Item          | Description                                                                                                    | Item     |                                                                                                    |
| Format        | Format the internal memory and the memory card<br>Formatting will delete all files, including protected<br>files. (Yes, No)<br>Errors can occur if you use a memory card formatted by<br>another brand of camera, a memory card reader, or a<br>computer. Please format memory cards in the camera<br>before using them to capture photos. |          | <ul> <li>Specify how to name files.</li> <li>Reset: Set the file number to start from 0001 when you insert a new memory card, format a memory card, or delete all files.</li> <li>Series*: Set the file number to resume from the previous file number when you insert a new memory card, format a memory card, or delete</li> </ul> |
| Reset         | Reset menus and shooting options (date and time,<br>language, and video output settings will not be<br>reset). ( <b>Yes</b> , <b>No</b> )                                                                                                    | File No. | all files.     The default name of the first folder is 100PHOTO     and the default name of the first file is                                                                                                    |
| Language      | Set a language for the display text.                                                                                                    | The NO.  | SAM_0001.<br>• The file number increases one at a time from                                                                                                    |
| Time Zone     | Set the time zone for your location. When you<br>travel to another country, select the appropriate<br>time zone.                                                                                                    |          | <ul> <li>The final model increases one at a time from<br/>SAM_0001 to SAM_9999.</li> <li>The folder number increases one at a time from<br/>100PHOTO to 999PHOTO.</li> </ul>                                                                                                    |
| Date/Time Set | Set the date and time.                                                                                                    |          | <ul> <li>The maximum number of files that can be stored<br/>in one folder in 0.000.</li> </ul>                                                                                                    |
| Date Type     | Set a date format. (YYYY/MM/DD, MM/DD/<br>YYYY, DD/MM/YYYY, Off*)                                                                                                    |          | <ul> <li>in one folder is 9,999.</li> <li>The camera defines file names according to<br/>the Design rule for Camera File system (DCF)<br/>standard. If you intentionally change file names,<br/>the camera may not play back the files.</li> </ul>                                                                                   |

|                | * Default                                                                                                    |
|----------------|----------------------------------------------------------------------------------------------------|
| Item           |                                                                                                    |
| Imprint        | <ul> <li>Set whether or not to display the date and time on captured photos. (Off*, Date, Date &amp; Time)</li> <li> • The date and time will be displayed on the bottom right corner of the photo. </li> <li> • Some printer models may not print the date and time properly. • If you select Text in Mode or capture a photo with the front display, the camera will not display the date and time.</li></ul>                               |
| Auto Power Off | <ul> <li>Set the camera to automatically turn off when you perform no operations for a specified period.</li> <li>(Off, 1 min, 3 min*, 5 min, 10 min)</li> <li>Image: Pour settings will not change when you replace the battery.</li> <li>The camera will not automatically turn off when the camera is connected to a computer or printer, when you are playing a slide show or videos, and when you are recording a voice memo.</li> </ul> |

|             | * Defaul                                                                                                    |
|-------------|----------------------------------------------------------------------------------------------------|
|             |                                                                                                    |
| Video Out   | <ul> <li>Set the video signal output for your region.</li> <li>NTSC*: USA, Canada, Japan, Korea, Taiwan, Mexico</li> <li>PAL (supports only BDGHI): Australia, Austria, Belgium, China, Denmark, England, Finland, Germany, Italy, Kuwait, Malaysia, Netherlands, New Zealand, Norway, Singapore, Spain, Sweden, Switzerland, Thailand</li> </ul>                   |
| AF Lamp     | Set a light to turn on automatically in dark places to help the camera focus. ( <b>Off, On</b> *)                                                                                                    |
| USB         | <ul> <li>Select the mode to use when you connect the camera to a computer or printer with a USB cable.</li> <li>Computer': Connect your camera to a computer for transferring files.</li> <li>Printer: Connect your camera to a printer for printing files.</li> <li>Select Mode: Manually select the USB mode when you connect your camera to a device.</li> </ul> |
| PC Software | Set Intelli-studio to launch automatically when you connect your camera to your computer. (Off, On*)                                                                                                    |

# Appendixes

Get information about error messages, specifications, and maintenance.

| Error messages                     | 101 |
|------------------------------------|-----|
| Camera maintenance                 | 102 |
| Cleaning your camera               | 102 |
| Using or storing the camera        | 103 |
| About memory cards                 | 104 |
| About the battery                  | 106 |
| Before contacting a service center | 110 |
| Camera specifications              | 113 |
| Glossary                           | 117 |
| FCC notice                         | 122 |
| Index                              | 123 |

# **Error messages**

When the following error messages appear, try these remedies.

| Error message                                                                                                    | Suggested remedies                                                                                                    |  |  |
|----------------------------------------------------------------------------------------------------|----------------------------------------------------------------------------------------------------|--|--|
| Card Error                                                                                                    | <ul> <li>Turn off your camera, and then turn it on again.</li> <li>Remove your memory card, and then insert it again.</li> <li>Format your memory card.</li> </ul> |  |  |
| Card not<br>supported. The inserted memory card is not supported by<br>your camera. Insert a microSD or microSDHC<br>memory card. |                                                                                                    |  |  |
| DCF Full Error                                                                                                    | File names do not match the DCF standard.<br>Transfer the files on the memory card to your<br>computer, and then format the card.                                  |  |  |
| File Error                                                                                                    | Delete the damaged file or contact a service center.                                                                                                    |  |  |
| File system not supported.                                                                                                    | Your camera does not support the FAT file<br>structure of the inserted memory card. Format<br>the memory card on the camera.                                       |  |  |
| Low Battery                                                                                                    | Insert a charged battery or recharge the battery.                                                                                                    |  |  |
| Memory Full                                                                                                    | Delete unnecessary files or insert a new memory card.                                                                                                    |  |  |
| No Image File                                                                                                    | Capture photos or insert a memory card that contains some photos.                                                                                                  |  |  |

# Cleaning your camera

#### Camera lens and display

Use a blower brush to remove dust and wipe the lens gently with a soft cloth. If any dust remains, apply lens cleaning liquid to a piece of lens cleaning paper and wipe gently.

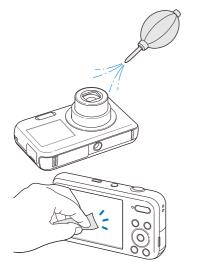

#### Camera body

Wipe gently with a soft, dry cloth.

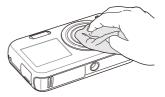

- Never use benzene, thinners, or alcohol to clean the device. These solutions can damage the camera or cause it to malfunction.
- Do not press on the lens cover or use a blower brush on the lens cover.

# Using or storing the camera

#### Inappropriate places to use or store the camera

- Avoid exposing the camera to very cold or very hot temperatures.
- Avoid using your camera in areas with extremely high humidity, or where the humidity changes drastically.
- Avoid exposing the camera to direct sunlight and storing it in hot, poorly-ventilated areas, such as in a car during summer time.
- Protect your camera and the display from impact, rough handling, and excessive vibration to avoid serious damage.
- Avoid using or storing your camera in dusty, dirty, humid, or poorly-ventilated areas to prevent damage to moving parts and internal components.
- Do not use your camera near fuels, combustibles, or flammable chemicals. Do not store or carry flammable liquids, gases, or explosive materials in the same compartment as the camera or its accessories.
- · Do not store the camera where there are mothballs.

#### Using on beaches or shores

- Protect your camera from sand and dirt when you use it on beaches or in other similar areas.
- Your camera is not waterproof. Do not handle the battery, adapter, or memory card with wet hands. Operating the camera with wet hands may cause damage to your camera.

#### Storing for extended period of time

- When you store the camera for an extended period, place it in a sealed container with an absorbent material, such as silica gel.
- Remove the batteries from your camera when storing it for an extended period. Installed batteries may leak or corrode over time and cause serious damage to your camera.
- Over time, unused batteries will discharge and must be recharged before use.

## Use the camera with caution in humid environments

When you transfer the camera from a cold environment to a warm one, condensation can form on the lens or internal components of the camera. In this situation, turn off the camera and wait for at least 1 hour. If condensation forms on the memory card, remove the memory card from the camera and wait until all moisture has evaporated before reinserting it.

#### Other cautions

- Do not swing your camera by the strap. This may cause injury to yourself or others or damage to your camera.
- Do not paint your camera, as paint can clog moving parts and prevent proper operation.
- Turn off the camera while not in use.
- Your camera consists of delicate parts. Avoid impacts to the camera.
- Protect the display from external force by keeping it in the case when not in use. Protect the camera from scratches by keeping it away from sand, sharp implements, or loose change.
- Do not expose the lens to direct sunlight, as this may discolor the image sensor or cause it to malfunction.
- Protect your lens from fingerprints and scratches. Clean your lens with a soft, clean, debris-free lens cloth.
- The camera may turn off if subjected to a sudden impact. This is to protect the memory card. Turn on the camera to use it again.
- While you use the camera, it may heat up. This is normal and should not affect your camera's lifespan or performance.
- When you use the camera in low temperatures, it may take some time to turn on, the screen color may be changed temporarily, or after-images may appear. These conditions are not malfunctions and they will correct themselves when the camera is returned to normal temperatures.

- Paint or metal on the outside of the camera may cause allergies, itchy skin, eczema, or swelling for people with sensitive skin. If you experience any of these symptoms, stop using the camera immediately and consult a doctor.
- Do not insert foreign objects into any of your camera's compartments, slots, or access points. Damage due to improper use may not be covered by your warranty.
- Do not allow unqualified personnel to service the camera or attempt to service the camera yourself. Any damage that results from unqualified service is not covered by your warranty.

# About memory cards

#### Supported memory cards

Your camera supports microSD (Secure Digital) or microSDHC (Secure Digital High Capacity) memory cards.

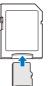

To read data with a PC or memory card reader, insert the memory card into a memory card adapter.

## Memory card capacity

The memory capacity may differ from the the capacities listed below depending on the scenes you shoot or the shooting conditions. These capacities are based on a 1 GB microSD card:

|                                 | Size      | Super Fine | Fine  | Normal | 30 FPS             | 15 FPS             |
|---------------------------------|-----------|------------|-------|--------|--------------------|--------------------|
| P                               | ІЧм       | 130        | 234   | 345    | -                  | -                  |
|                                 | (ISM      | 140        | 254   | 374    | -                  | -                  |
|                                 |           | 183        | 321   | 464    | -                  | -                  |
| h<br>o                          | 10 M      | 166        | 304   | 438    | -                  | -                  |
| t<br>o                          | 5м        | 391        | 588   | 772    | -                  | -                  |
| S                               | 3м        | 637        | 846   | 1,065  | -                  | -                  |
|                                 | 2M        | 882        | 1,144 | 1,404  | -                  | -                  |
|                                 | м         | 1,626      | 1,716 | 1,931  | -                  | -                  |
| *<br>V<br>i<br>d<br>e<br>o<br>s | 280<br>HQ | -          | -     | -      | Approx.<br>3' 14"  | Approx.<br>6' 21"  |
|                                 | 640       | -          | -     | -      | Approx.<br>9' 27"  | Approx.<br>18' 16" |
|                                 | 320       | -          | -     | -      | Approx.<br>33' 44" | Approx.<br>61' 12" |

\* Available recording time may vary if you use the zoom. Several videos were recorded in succession to determine the total recording time.

# Cautions when using memory cards

- Insert a memory card in the correct direction. Inserting a memory card in the wrong direction may damage your camera and memory card.
- Do not use memory cards that have been formatted by other cameras or by a computer. Reformat the memory card with your camera.
- Turn off the camera when you insert or remove the memory card.
- Do not remove the memory card or turn off your camera while the lamp is blinking, as this may damage your data.
- When the lifespan of a memory card has expired, you cannot store any more photos on the card. Use a new memory card.
- Do not bend, drop, or subject memory cards with heavy impact or pressure.
- Avoid using or storing memory cards near strong magnetic fields.
- Avoid using or keeping memory cards in areas with high temperature, high humidity, or corrosive substances.
- Prevent memory cards from making contact with liquids, dirt, or foreign substances. If dirty, wipe the memory card clean with a soft cloth before you insert the memory card in your camera.
- Do not allow liquids, dirt, or foreign substances to come in contact with memory cards or the memory card slot. Doing so may cause memory cards or the camera to malfunction.

#### Camera maintenance

- When you carry a memory card, use a case to protect the card from electrostatic discharges.
- Transfer important data to other media, such as a hard disk, CD, or DVD.
- When you use the camera for an extended period, the memory card may become warm. This is normal and does not indicate a malfunction.

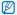

The manufacturer is not responsible for any loss of data.

# About the battery

Use only Samsung-approved batteries.

#### Battery specifications

| Specification                                    | Description            |
|--------------------------------------------------|------------------------|
| Model                                            | BP70A                  |
| Туре                                             | Lithium-ion battery    |
| Cell capacity                                    | 740 mAh (min. 700 mAh) |
| Voltage                                          | 3.7 V                  |
| Charging time* (when the camera is switched off) | Approximately 150 min  |

\* Charging the battery by connecting it to a computer may take longer.

#### Battery life

| Average shooting time /<br>Number of photos |                                                          | Test conditions<br>(when the battery is fully charged)                                                                            |  |  |
|---------------------------------------------|----------------------------------------------------------|----------------------------------------------------------------------------------------------------|--|--|
|                                             |                                                          | The battery life was measured under the following conditions: in resolution, Fine quality.                                        |  |  |
| Photos                                      | Approximately<br>100 min/<br>Approximately<br>200 photos | <ol> <li>Set the flash option to Fill in, take a<br/>single shot, and zoom in or out.</li> </ol>                                  |  |  |
|                                             |                                                          | 2. Set the flash option to <b>Off</b> , take a single shot, and zoom in or out.                                                   |  |  |
|                                             |                                                          | <ol> <li>Perform steps 1 and 2 for 30<br/>seconds and repeat for 5 minutes.<br/>Then turn off the camera for 1 minute.</li> </ol> |  |  |
|                                             |                                                          | 4. Repeat steps 1 to 3.                                                                                                    |  |  |
| Videos                                      | Approximately<br>110 min                                 | Record videos at 1280 X 720 HQ resolution and 30 FPS.                                                                             |  |  |

- The figures above are measured by Samsung's standards. Your results may differ depending on your actual usage.
- Several videos were recorded in succession to determine the total recording time.

#### Low battery message

When the battery charge has fully discharged, the battery icon will turn red and the "Low Battery" message will appear.

#### Notes about using the battery

- Avoid exposing batteries or memory cards to very cold or very hot temperatures (below 0 °C/32 °F or above 40 °C/104 °F).
   Extreme temperatures can reduce the charging capacity of your batteries and can cause memory cards to malfunction.
- When you use the camera for an extended period, the area around the battery chamber may become warm. This does not affect the normal use of the camera.
- Do not pull the power supply cord to disconnect the plug from the power outlet, as this may cause a fire or electric shock.
- In temperatures below 0 °C/32 °F, battery capacity and battery life may decrease.
- Battery capacity may decrease in low temperatures but will return to normal in milder temperatures.

## Cautions about using the battery

# Protect batteries, chargers, and memory cards from damage

Prevent batteries from making contact with metal objects, as this can create a connection between the + and – terminals of your battery and lead to temporary or permanent battery damage and may cause a fire or electric shock.

## Notes about charging the battery

- If the indicator light is off, make sure that the battery is inserted correctly.
- If the camera is on while charging, the battery may not fully charge. Turn off the camera before charging the battery.
- Do not use your camera when you charge the battery. This may cause a fire or electric shock.
- Do not pull the power supply cord to disconnect the plug from the power outlet, as this may cause a fire or electric shock.
- Let the battery charge for at least 10 minutes before turning on the camera.
- If you connect the camera to an external power source while the battery is depleted, using some high energy-consuming functions will cause the camera to turn off. To use the camera normally, recharge the battery.

- Using the flash or recording videos depletes the battery quickly. Charge the battery until the indicator light turns green.
- If the indicator light blinks in orange or does not illuminate, reconnect the cable, or remove the battery and insert it again.
- If you charge the battery when the cable is overheated or the temperature is too high, the indicator light may turn orange. Charging will start when the battery cools down.
- Overcharging batteries may shorten battery life. After charging is finished, disconnect the cable from your camera.
- Do not bend or place heavy objects on the AC cable. Doing so may damage the cable.

#### Notes about charging with a computer connected

- Use only the provided USB cable.
- The battery may not charge when:
  - you use a USB hub
  - other USB devices are connected to your computer
  - you connect the cable to the port on the front side of your computer
  - the USB port of your computer does not support the power output standard (5 V, 500 mA)

#### Handle and dispose of batteries and chargers with care

- Never dispose of batteries in a fire. Follow all local regulations
  when you dispose of used batteries.
- Never place batteries or cameras on or in heating devices, such as microwave ovens, stoves, or radiators. Batteries may explode when they are overheated.

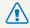

#### Personal injury or death can occur if the battery is handled carelessly or improperly. For your safety, follow these instructions for proper battery handling:

- The battery can ignite or explode if not handled properly. If you notice any deformities, cracks, or other abnormalities in the battery, immediately discontinue use of the battery and contact a service center.
- Use only authentic, manufacturer-recommend battery chargers and adapters and charge the battery only by the methods described in this user manual.
- Do not place the battery near heating devices or expose it to excessively warm environments, such as the inside of an enclosed car in the summertime.
- Do not place the battery in a microwave oven.
- Avoid storing or using the battery in hot, humid places, such as spas or shower enclosures.
- Do not rest the device on flammable surfaces, such as bedding, carpets, or electric blankets for a prolonged period.
- When the device is switched on, do not leave it in any confined space for a prolonged period.
- Do not allow battery terminals to come in contact with metallic objects, such as necklaces, coins, keys, or watches.
- Use only authentic, manufacturer-recommended, Lithiumion replacement batteries.

- Do not disassemble or puncture the battery with any sharp object.
- Avoid exposing the battery to high pressure or crushing forces.
- Avoid exposing the battery to major impacts, such as dropping it from high places.
- Do not expose the battery to temperatures of 60  $^{\circ}\mathrm{C}$  (140  $^{\circ}\mathrm{F})$  or above.
- Do not allow the battery to come in contact with moisture or liquids.
- Do not expose the battery to sources of excessive heat such as direct sunshine, fire, or the like.

#### **Disposal guidelines**

- Dispose of the battery with care.
- Do not dispose of the battery in a fire.
- Disposal regulations may differ by country or region.
   Dispose of the battery in accordance with all local and federal regulations.

#### Guidelines for charging the battery

Charge the battery only by the method described in this user manual. The battery can ignite or explode if not charged properly.

# Before contacting a service center

If you are having trouble with your camera, try these troubleshooting procedures before you contact a service center. If you have attempted the suggested remedy and are still having problems with your device, contact your local dealer or service center.

🖉 When you leave your camera at a service center, be sure to also leave the other components that may have contributed to the malfunction, such as the memory card and battery.

|                                                                                                    | Situation                                                                                                    | Suggested remedies                                                                                                    |
|----------------------------------------------------------------------------------------------------|----------------------------------------------------------------------------------------------------|----------------------------------------------------------------------------------------------------|
| <ul> <li>Ensure that the battery is inserted.</li> <li>Ensure that the battery is inserted correctly. (p. 16)</li> <li>Charge the battery.</li> </ul>                                                                                                    |                                                                                                    | <ul> <li>There is no space on the memory card.</li> <li>Delete unnecessary files or insert a new card.</li> <li>Format the memory card.</li> </ul>                                                                                                    |
| <ul> <li>Charge the battery.</li> <li>Your camera may be in Power save<br/>mode. (p. 97)</li> <li>The camera may turn off to prevent the<br/>memory card from being damaged due<br/>to an impact. Turn on your camera again.</li> </ul>                          | Cannot capture photos                                                                                                    | <ul> <li>The memory card is defective. Get a new memory card.</li> <li>Make sure that the camera is switched on.</li> <li>Charge the battery.</li> <li>Make sure that the battery is inserted</li> </ul>                                                                                                    |
| <ul> <li>The battery may lose power more quickly<br/>in low temperatures (below 0 °C/32 °E)</li> </ul>                                                                                                    | The camera freezes                                                                                                    | correctly.<br>Remove the battery and insert it again.                                                                                                    |
| <ul><li>Keep the battery warm by putting it into your pocket.</li><li>Using the flash or recording videos</li></ul>                                                                                                    | The camera heats up                                                                                                    | While you use the camera, it may heat up.<br>This is normal and should not affect your<br>camera's lifespan or performance.                                                                                                    |
| <ul> <li>camera is losing<br/>ery power quickly</li> <li>Using the flash or recording videos<br/>depletes the battery quickly. Recharge<br/>if needed.</li> <li>Batteries are consumable parts that must<br/>be replaced over time. Get a new battery</li> </ul> |                                                                                                    | <ul><li>The flash option may be set to off. (p. 51)</li><li>You cannot use the flash in some modes.</li></ul>                                                                                                    |
|                                                                                                    | <ul> <li>Ensure that the battery is inserted.</li> <li>Ensure that the battery is inserted correctly. (p. 16)</li> <li>Charge the battery.</li> <li>Charge the battery.</li> <li>Your camera may be in Power save mode. (p. 97)</li> <li>The camera may turn off to prevent the memory card from being damaged due to an impact. Turn on your camera again.</li> <li>The battery may lose power more quickly in low temperatures (below 0 °C/32 °F). Keep the battery warm by putting it into your pocket.</li> <li>Using the flash or recording videos depletes the battery quickly. Recharge if needed.</li> <li>Batteries are consumable parts that must</li> </ul> | <ul> <li>Ensure that the battery is inserted.</li> <li>Ensure that the battery is inserted correctly. (p. 16)</li> <li>Charge the battery.</li> <li>Charge the battery.</li> <li>Your camera may be in Power save mode. (p. 97)</li> <li>The camera may turn off to prevent the memory card from being damaged due to an impact. Turn on your camera again.</li> <li>The battery may lose power more quickly in low temperatures (below 0 °C/32 °F). Keep the battery warm by putting it into your pocket.</li> <li>Using the flash or recording videos depletes the battery quickly. Recharge if needed.</li> <li>Batteries are consumable parts that must be replaced over time. Get a new battery</li> </ul> |

| Situation                          | Suggested remedies                                                                                                    |
|------------------------------------|----------------------------------------------------------------------------------------------------|
| The flash fires<br>unexpectedly    | The flash may fire due to static electricity.<br>The camera is not malfunctioning.                                                                                                    |
| The date and time are incorrect    | Set the date and time in the display settings.<br>(p. 98)                                                                                                    |
| The display or buttons do not work | Remove the battery and insert it again.                                                                                                    |
| The camera display responds poorly | If you use your camera at very low<br>temperatures, it may cause the camera<br>screen to malfunction or discolor. For better<br>performance of your camera screen, use<br>your camera in moderate temperatures.                       |
| The memory card has an error       | <ul> <li>Turn off your camera and then turn it on again.</li> <li>Remove your memory card and insert it again.</li> <li>Format your memory card.</li> <li>See "Cautions when using memory cards" for more detail. (p. 105)</li> </ul> |
| Cannot play back files             | If you change the name of a file, your<br>camera may not play the file (the name of<br>the file should meet the DCF standard). If<br>you encounter this situation, play back the<br>files on your computer.                           |

| Situation                                             | Suggested remedies                                                                                                    |
|-------------------------------------------------------|----------------------------------------------------------------------------------------------------|
| The photo is blurry                                   | <ul> <li>Make sure that the focus option you set<br/>is suitable for close-up shots. (p. 53)</li> <li>Make sure that the lens is clean. If not,<br/>clean the lens. (p. 102)</li> <li>Make sure that the subject is within range<br/>of the flash. (p. 114)</li> </ul> |
| The colors in the photo do not match the actual scene | An incorrect White Balance can create<br>unrealistic color. Select the proper White<br>Balance option to suit the light source.<br>(p. 62)                                                                                                    |
| The photo is too bright                               | Your photo is overexposed.<br>• Turn off the flash. (p. 51)<br>• Adjust the ISO sensitivity. (p. 52)<br>• Adjust the exposure value. (p. 60)                                                                                                    |
| The photo is too dark                                 | Your photo is underexposed.<br>• Turn on the flash. (p. 51)<br>• Adjust the ISO sensitivity. (p. 52)<br>• Adjust the exposure value. (p. 60)                                                                                                    |

| Situation                                                              | Suggested remedies                                                                                                    | Situation                                     | Suggested remedies                                                                                                    |
|------------------------------------------------------------------------|----------------------------------------------------------------------------------------------------|-----------------------------------------------|----------------------------------------------------------------------------------------------------|
| The TV does not<br>display your photos                                 | <ul> <li>Make sure that the camera is correctly connected to the TV with the AVV cable.</li> <li>Make sure that your memory card contains photos.</li> </ul>                                                 |                                               | <ul> <li>End Intelli-studio and restart the program.</li> <li>You cannot use Intelli-studio on<br/>Macintosh computers.</li> <li>Make sure that <b>PC Software</b> is turned</li> </ul>                                                               |
| Your computer does<br>not recognize your<br>camera                     | <ul> <li>Make sure that the USB cable is<br/>connected correctly.</li> <li>Make sure that your camera is switched<br/>on.</li> <li>Make sure that you are using a supported<br/>operating system.</li> </ul> | Intelli-studio is not<br>functioning properly | <ul> <li>On in the settings menu. (p. 99)</li> <li>Depending on your computer's specifications and environment, the program may not launch automatically. If this occurs, click Start → My Computer → Intelli-studio → iStudio.exe on your</li> </ul> |
| Your computer<br>disconnects the<br>camera while<br>transferring files | The file transmission may be interrupted by static electricity. Disconnect the USB cable and connect it again.                                                                                               |                                               | computer.                                                                                                    |
| Your computer cannot<br>play videos                                    | Videos may not play on some video player<br>programs. To play video files captured with<br>your camera, install and use the Intelli-studio                                                                   |                                               |                                                                                                    |

program on your computer. (p. 88)

# **Camera specifications**

| Image sensor     |                                                                                                    |
|------------------|----------------------------------------------------------------------------------------------------|
| Туре             | 1/2.3" (Approximately 7.76 mm) CCD                                                                                      |
| Effective pixels | Approximately 14.2 mega-pixels                                                                                          |
| Total pixels     | Approximately 14.4 mega-pixels                                                                                          |
| Lens             |                                                                                                    |
| Focal length     | Samsung Lens f = 4.7 mm-23.5 mm<br>(35 mm film equivalent: 26 mm-130 mm)                                                |
| F-stop range     | F3.3 (W)-F5.9 (T)                                                                                                    |
| Digital zoom     | <ul> <li>Still image mode: 1.0X-5.0X (Optical zoom X Digital zoom: 25.0X)</li> <li>Playback mode: 1.0X-13.5X</li> </ul> |
| Display          |                                                                                                    |
| Туре             | TFT LCD                                                                                                    |
| Feature          | <ul> <li>Main display: 2.7" (6.9 cm) QVGA (230K)</li> <li>Front display: 1.5" (3.8 cm) 61 K/ TFT LCD</li> </ul>         |

| Туре                                                                                                    | TTL auto focus (Multi AF, Center AF, Face Detection AF, Tracking AF, Smart Face Recognition AF) |                     |                 |
|----------------------------------------------------------------------------------------------------|-------------------------------------------------------------------------------------------------|---------------------|-----------------|
|                                                                                                    |                                                                                                 | Wide (W)            | Tele (T)        |
| Dongo                                                                                                    | Normal (AF)                                                                                     | 80 cm-infinity      | 100 cm-infinity |
| Range                                                                                                    | Macro                                                                                           | 5 cm-80 cm          | 100 cm-150 cm   |
|                                                                                                    | Auto Macro                                                                                      | 5 cm-infinity       | 100 cm-infinity |
| <ul> <li>Smart Auto: 1/8</li> </ul>                                                                       | -1/2,000 sec.                                                                                   |                     |                 |
| <ul> <li>Program: 1-1/2,</li> <li>Night: 8-1/2,000</li> <li>Fireworks: 2 sec</li> </ul>                   | ,000 sec.<br>0 sec.                                                                             |                     |                 |
| <ul><li>Program: 1-1/2,</li><li>Night: 8-1/2,000</li></ul>                                                | ,000 sec.<br>0 sec.                                                                             |                     |                 |
| <ul> <li>Program: 1-1/2,</li> <li>Night: 8-1/2,000</li> <li>Fireworks: 2 sec</li> <li>Exposure</li> </ul> | 000 sec.<br>0 sec.<br>c.<br>Program AE                                                          | nter-weighted, Face | • Detection     |
| Program: 1-1/2,     Night: 8-1/2,000     Fireworks: 2 sec Exposure Control                                | 000 sec.<br>0 sec.<br>c.<br>Program AE                                                          |                     | Detection       |

| Flash                                                                                               |                                                                                                    | Date Imprinting                        |                                                                |
|----------------------------------------------------------------------------------------------------|----------------------------------------------------------------------------------------------------|----------------------------------------|----------------------------------------------------------------|
| Mode                                                                                                | Auto, Red-eye, Fill in, Slow Sync, Off, Red-eye Fix                                                                                                    | Date & Time, Date,                     | Off                                                            |
| Range                                                                                               | • Wide: 0.2 m-3.4 m (ISO Auto)                                                                                                    | Shooting                               |                                                                |
| nailye                                                                                              | • Tele: 1.0 m-1.9 m (ISO Auto)                                                                                                    | •                                      |                                                                |
| Recharging time                                                                                     | Approximately 4 sec.                                                                                                    |                                        | Back                                                           |
| Digital Image Stat                                                                                  | pilization (DIS)                                                                                                    |                                        | Macr                                                           |
| Digital Image Stabil                                                                                | ization (DIS)                                                                                                    | Photos                                 | Prog<br>Obje                                                   |
| Effect                                                                                              |                                                                                                    |                                        | Daw                                                            |
| Photo Shooting<br>mode                                                                              | <ul> <li>Smart Filter: Normal, Miniature, Vignetting, Half<br/>Tone Dot, Sketch, Fish-eye, Defog, Classic, Retro,<br/>Negative, Custom RGB</li> </ul>                               |                                        | Drive     Time     Mode                                        |
|                                                                                                    | Image Adjust: Sharpness, Contrast, Saturation                                                                                                    |                                        | Blue                                                           |
| Shooting mode                                                                                       | Smart Filter: Normal, Palette Effect 1, Palette Effect 2,<br>Palette Effect 3, Palette Effect 4, Miniature, Vignetting,<br>Fish-eye, Defog, Classic, Retro, Negative, Custom<br>RGB | Videos                                 | <ul> <li>Form</li> <li>Size:<br/>3202</li> <li>Fram</li> </ul> |
| White Balance                                                                                       |                                                                                                    | <ul> <li>Sour</li> <li>Mute</li> </ul> |                                                                |
| Auto WB, Daylight, Cloudy, Fluorescent_H, Fluorescent_L, Tungsten,<br>Measure: Shutter (Custom Set) |                                                                                                    | <ul> <li>Video<br/>Still in</li> </ul> |                                                                |

des: Smart Auto (Portrait, Night Portrait, klight Portrait, Night, Backlight, Landscape, ite, Natural Green, Blue Sky, Sunset, Macro, cro text, Macro Color, Tripod, Action, Fireworks), gram, Scene (Magic Frame, Beauty Shot, ject Highlight, Night, Landscape, Text, Sunset, wn, Backlight, Beach & Snow) e: Single, Continuous, Motion Capture, AEB er: 10 Sec, 2 Sec, Double (10 Sec, 2 Sec) des: Smart Scene Detection (Landscape. e Sky, Natural Green, Sunset), Movie mat: MJPEG (Max recording time: 11 min) e: 1280 X 720 HQ Fine, 640 X 480 Normal, ) X 240 Normal me Bate: 30 FPS 15 FPS und Alive: Sound Alive On, Sound Alive Off. te

> Video editing (embedded): Pause during recording, Still image capture

| Playback                                        |                                                                                                    |                                                                                          | • DCF, EXIF 2.21, DPOF 1.1, PictBridge 1.0                                                     |  |  |
|-------------------------------------------------|----------------------------------------------------------------------------------------------------|------------------------------------------------------------------------------------------|------------------------------------------------------------------------------------------------|--|--|
| Туре                                            | Single image, Thumbnails, Multi Slide Show with<br>Music and Effect, Movie clip, Smart Album*<br>* Smart Album category: Type, Date, Color, Week,<br>Face | File format                                                                              | File format Still Image: JPEG (DCF) Movie Clip: AVI (Video: MJPEG, Audio: PCM) Audio file: WAV |  |  |
|                                                 |                                                                                                    |                                                                                          | For 1 GB microSD: Number of photos                                                             |  |  |
| Edit                                            | Resize, Rotate, Image Adjust, Smart Filter, Trim                                                                                                    |                                                                                          | Super Fine Fine Normal                                                                         |  |  |
| Image Ar                                        | Image Adjust: Red-eye Fix, ACB, Face Retouch,                                                                                                    |                                                                                          | <b>I</b> 4M 4320 X 3240 130 234 345                                                            |  |  |
|                                                 | Brightness, Contrast, Saturation, Add Noise                                                                                                    |                                                                                          | 4320 X 2880 140 254 374                                                                        |  |  |
| Effect                                          | <ul> <li>Smart Filter: Normal, Miniature, Vignetting, Soft-<br/>Focus, Old Film 1, Old Film 2, Half Tone Dot,</li> </ul>                                  |                                                                                          | 4320 X 2432 183 321 464                                                                        |  |  |
|                                                 | Sketch, Fish-eye, Defog, Classic, Retro, Negative,                                                                                                    |                                                                                          | IOM 3648 X 2736 166 304 438                                                                    |  |  |
|                                                 | Custom RGB                                                                                                    | Image size                                                                               | <b>5</b> M 2592 X 1944 391 588 772                                                             |  |  |
| Voice recording                                 |                                                                                                    |                                                                                          | <b>3</b> M 1984 X 1488 637 846 1,065                                                           |  |  |
| 5                                               |                                                                                                    |                                                                                          | 2M 1920 X 1080 882 1,144 1,404                                                                 |  |  |
| Voice Recording (Maximum 10 hours)              |                                                                                                    |                                                                                          | M 1024 X 768 1,626 1,716 1,931                                                                 |  |  |
| Voice Memo in a photo (Maximum 10 sec.) Storage |                                                                                                    | These figures are measured under Samsung's standard conditions. Your results may differ, |                                                                                                |  |  |
| Internal memory: Approximately 29 MB            |                                                                                                    |                                                                                          | depending on your shooting conditions and camera settings.                                     |  |  |
| Media                                           | <ul> <li>External memory (Optional): microSD card (up to<br/>2 GB guaranteed), microSDHC card (up to 8 GB<br/>guaranteed)</li> </ul>                      |                                                                                          | -                                                                                              |  |  |
|                                                 | Internal memory capacity may not match these                                                                                                    |                                                                                          |                                                                                                |  |  |

Internal memory capacity may not match these specifications.

| Interface                                             |                                                   |  |
|-------------------------------------------------------|---------------------------------------------------|--|
| Digital output connector                              | USB 2.0                                           |  |
| Audio input/output                                    | Internal speaker (Mono), Microphone (Mono)        |  |
| Video output                                          | A/V: NTSC, PAL (selectable)                       |  |
| DC power input connector                              | 20 pin, 4.2 V                                     |  |
| Power source                                          |                                                   |  |
| Rechargeable battery                                  | Lithium-ion battery (BP70A, 740 mAh: Min 700 mAh) |  |
| The power source may differ depending on your region. |                                                   |  |

**Operating Temperature** 0-40° C / 32-104° F Operating Humidity 5-85 % Software Intelli-studio Specifications may change without notice to improve performance.

#### Dimensions (W X H X D)

94 X 54.5 X 18.8 mm (3.7 x 2.15 x .75 in) without protrusions

#### Weight

110 g / 3.88 oz. (without battery and memory card)

#### ACB (Auto Contrast Balance)

This feature automatically improves the contrast of your images when the subject is backlit or when there is a high contrast between your subject and the background.

#### AEB (Auto Exposure Bracket)

This feature automatically captures several images at different exposures to help you capture a properly exposed image.

#### AF (Auto Focus)

A system that automatically focuses the camera lens on the subject. Your camera uses the contrast to focus automatically.

#### Aperture

The aperture controls the amount of light that reaches the camera's sensor.

#### Camera shake (Blur)

If the camera is moved while the shutter is open, the entire image may appear blurred. This occurs more often when the shutter speed is slow. Prevent camera shake by raising the sensitivity, using the flash, or using a faster shutter speed. Alternately, use a tripod, the DIS or OIS function to stabilize the camera.

#### Composition

Composition in photography means arranging objects in a photo. Usually, abiding by the rule of thirds leads to a good composition.

#### DCF (Design rule for Camera File system)

A specification to define a file format and file system for digital cameras created by the Japan Electronics and Information Technology Industries Association (JEITA).

#### Depth of field

The distance between the nearest and farthest points that can be acceptably focused in a photograph. Depth of field varies with lens aperture, focal length, and distance from the camera to the subject. Selecting a smaller aperture, for example, will increase the depth of field and blur the background of a composition.

#### Digital zoom

A feature that artificially increases the amount of zoom available with a zoom lens (Optical zoom). When you use the Digital zoom, the image quality will deteriorate as the magnification increases.

#### DPOF (Digital Print Order Format)

A format for writing printing information, such as selected images and number of prints, on a memory card. DPOF-compatible printers, sometimes available at photo shops, can read the information from the card for convenient printing.

#### EV (Exposure Value)

All the combinations of the camera's shutter speed and lens aperture that result in the same exposure.

#### **EV** Compensation

This feature allows you to quickly adjust the exposure value measured by the camera, in limited increments, to improve the exposure of your photos. Set the EV compensation to -1.0 EV to adjust the value one step darker and 1.0 EV to one step brighter.

#### Exif (Exchangeable Image File Format)

A specification to define an image file format for digital cameras created by the Japan Electronic Industries Development Association (JEIDA).

#### Exposure

The amount of light allowed to reach the camera's sensor. Exposure is controlled by a combination of the shutter speed, the aperture value, and ISO sensitivity.

#### Flash

A speed light that helps to create adequate exposure in low-light conditions.

#### Focal length

The distance from the middle of the lens to its focal point (in millimeters). Longer focal lengths result in narrower angles of view and the subject is magnified. Shorter focal lengths result in wider angles of view.

#### Image sensor

The physical part of a digital camera that contains a photosite for each pixel in the image. Each photosite records the brightness of the light that strikes it during an exposure. Common sensor types are CCD (Charge-coupled Device) and CMOS (Complementary Metal Oxide Semiconductor).

#### ISO sensitivity

The sensitivity of the camera to light, based on the equivalent film speed used in a film camera. At higher ISO sensitivity settings, the camera uses a higher shutter speed, which can reduce blur caused by camera shake and low light. However, images with high sensitivity are more susceptible to noise.

### JPEG (Joint Photographic Experts Group)

A lossy method of compression for digital images. JPEG images are compressed to reduce their overall file size with minimal deterioration of the image resolution.

#### LCD (Liquid Crystal Display)

A visual display commonly used in consumer electronics. This display needs a separate backlight, such as CCFL or LED, to reproduce colors.

#### Macro

This feature allows you to capture close-up photos of very small objects. When using the macro feature, the camera can maintain a sharp focus on small objects at a near life-size ratio (1:1).

#### Metering

The metering refers to the way in which the camera measures the quantity of light to set the exposure.

#### MJPEG (Motion JPEG)

A video format which is compressed as a JPEG image.

#### Noise

Misinterpreted pixels in a digital image that may appear as misplaced or random, bright pixels. Noise usually occurs when photos are shot with a high sensitivity or when a sensitivity is automatically set in a dark place.

#### Optical zoom

This is a general zoom which can enlarge images with a lens and does not degrade image quality.

#### Quality

An expression of the rate of compression used in a digital image. Higher quality images have a lower rate of compression, which usually results in a larger file size.

#### Resolution

The number of pixels present in a digital image. High resolution images contain more pixels and typically show more detail than low resolution images.

#### Shutter speed

Shutter speed refers to the amount of time it takes to open and close the shutter, and it is an important factor in the brightness of a photo, as it controls the amount of light which passes through the aperture before it reaches the image sensor. A fast shutter speed allows less time to let light in and the photo becomes darker and more easily freezes subjects in motion.

#### Vignetting

A reduction of an image's brightness or saturation at the periphery (outer edges) compared to the center of the image. Vignetting can draw interest to subjects positioned in the center of an image.

#### White balance (color balance)

An adjustment of the intensities of colors (typically the primary colors red, green, and blue), in an image. The goal of adjusting the white balance, or color balance, is to correctly render the colors in an image.

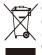

#### Correct Disposal of This Product (Waste Electrical & Electronic Equipment)

(Applicable in the European Union and other European countries with separate collection systems)

This marking on the product, accessories or literature indicates that the product and its electronic accessories (e.g. charger, headset, USB cable) should not be disposed of with other household waste at the end of their working life. To prevent possible harm to the environment or human health from uncontrolled waste disposal, please separate these items from other types of waste and recycle them responsibly to promote the sustainable reuse of material resources. Household users should contact either the retailer where they purchased this product, or their local government office, for details of where and how they can take these items for environmentally safe recycling. Business users should contact their supplier and check the terms and conditions of the purchase contract. This product and its electronic accessories should not be mixed with other commercial wastes for disposal.

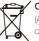

#### Correct disposal of batteries in this product

(Applicable in the European Union and other European countries with separate battery return systems)

This marking on the battery, manual or packaging indicates that the batteries in this product should not be disposed of with other household waste at the end of their working life. Where marked, the chemical symbols Hg, Cd or Pb indicate that the battery contains mercury, cadmium or lead above the reference levels in EC Directive 2006/66. If batteries are not properly disposed of, these substances can cause harm to human health or the environment.

To protect natural resources and to promote material reuse, please separate batteries from other types of waste and recycle them through your local, free battery return system.

This Class [B] digital apparatus complies with Canadian ICES-003.

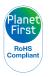

PlanetFirst represents Samsung Electronics' commitment to sustainable development and social responsibility through eco-driven business and management activities.

# **FCC notice**

#### NOTE:

This equipment has been tested and found to comply with the limits for a Class B digital device, pursuant to part 15 of the FCC Rules. These limits are designed to provide reasonable protection against harmful interference in a residential installation. This equipment generates, uses and can radiate radio frequency energy and, if not installed and used in accordance with the instructions, may cause harmful interference to radio communications. However, there is no guarantee that interference will not occur in a particular installation. If this equipment does cause harmful interference to radio or television reception, which can be determined by turning the equipment off and on, the user is encouraged to try to correct the interference by one or more of the following measures:

- Reorientate, or relocate, the receiving antenna.
- Increase the distance between the equipment and receiver.
- Connect the equipment into an outlet on a circuit different from that to which the receiver is connected.
- Consult the dealer or an experienced radio / TV technician for help.

## Declaration of Conformity

| Trade Name                                                                                                    | : Samsung Electronics America, Inc.                |  |
|----------------------------------------------------------------------------------------------------|----------------------------------------------------|--|
| Model No.                                                                                                    | : Samsung PL120/PL121                              |  |
| Responsible Party                                                                                                    | : Samsung Electronics America, Inc.                |  |
| Address                                                                                                    | : 85 Challenger Road, Ridgefield Park,<br>NJ 07660 |  |
| Telephone No.                                                                                                    | : 1-800-SAMSUNG (726-7864)                         |  |
| This device complies with Part 15 of the FCC Rules.<br>Operation is subject to the following two conditions:<br>(1) This device may not cause harmful interference, and (2)<br>this device must accept any interference received, including<br>interference that may cause undesired operation. |                                                    |  |

#### · CAUTION:

Changes or modifications not expressly approved by the manufacturer responsible for compliance could void the user's authority to operate the equipment.

# Index

## Α

AF-assist light location 14 settings 99

AF Sound 96

Aperture value 38

Auto contrast balance (ACB) Playback mode 82

Shooting mode 60 Auto Exposure Bracket (AEB) 64

A/V port 14

## В

Battery

caution 107 charging 17 inserting 16

Beauty Shot mode 35

Blink Detection 57

#### Brightness

Playback mode 83 Shooting mode 60

Burst modes Auto Exposure Bracket 64 Continuous 64 Motion Capture 64

## С

Camera maintenance 102 Camera specifications 113 Charging 17 Children mode movie 45 photo 44 sound settinas 96

#### Cleaning

camera body 102 lens 102 main display 102 Connecting to a computer Mac 92 Windows 87

Contrast Playback mode 83 Shooting mode 68

## D

Date/Time set 98 Deleting files 73 Digital Image Stabilization (DIS) 28 Digital Print Order Format 84 Digital zoom 27 Disconnecting the camera 91 Display brightness 97 Display type 23

## Е

Editing photos 80

Editing videos 78 Enlarging 75 Error messages 101

## F

Face Detection 56

Flash

Auto 52 Fill in 52 Off 51 Red-eye 52 Red-eye Fix 51 Slow Sync 52

Focus area

Center AF 55 Multi AF 55 Tracking AF 55

#### Formatting 98

Front display 14 Demo mode 96 Shooting mode 43 turning on 25

## Н

Half-press shutter 29

### 

Icons Playback mode 70

Shooting mode 20

#### Image Adjustment

Add Noise 84 Brightness Playback mode 83 Shooting mode 60 Contrast

Playback mode 83 Shooting mode 68

Red-eye 82 Saturation

Plavback mode 83

Shooting mode 68 Sharpness 68

#### Image quality 49

Imprint 99

Intelli-studio 89

Intelli zoom 27 ISO sensitivity 52

J

Jump shot 44

## L

Language settings 98

### Μ

Macro 53 Magic Frame mode 34 Memory card caution 105 Insert 16 Menu button 15

#### Metering Center-weighted 61 Multi 61 Spot 61

Motion Capture 64 My star cancelling 72 ranking 71 registering 59

## Ν

Night mode 38

#### 0

Object Highlight mode 36 Optional accessories 13

### Ρ

PictBridge 93 Playback button 15 Playback mode 83 Power button 14 Power save mode 97 Printing photos 93 Program mode 39 Protecting files 74

Q Quick view 97

## R

Red-eye Playback mode 82 Shooting mode 51

Reset 98

Resolution Playback mode 80 Shooting mode 48

#### Retouching faces

Playback mode 83 Shooting mode 36

Rotating 80

## S

#### Saturation Playback mode 83 Shooting mode 68

#### Scene mode 34

Self portrait mode 43 photo 43 video 45

Service center 110

Settings 98

Sharpness 68

Shooting portraits

Beauty Shot mode 35 Blink Detection 57 Face Detection 56 Red-eye 52 Red-eye fix 51 Self Shot 43 Smart Face Recognition 58 Smile Shot 57

#### Shutter button 14

Slide show 76

Smart Album 72 Smart Auto mode 32 Smart Face Recognition 58 Smart Filter Playback mode 81 Shooting mode 65 Smart Scene Detection mode 41 Smile Shot 57 Sound settings 23 Start Image 97 Status Iamp 15

## T

Thumbnails 73

Timer

Shooting mode 50 timer lamp 14

Time settings 18, 98 Time zone settings 18, 98 Transferring files Mac 92 Windows 87 Tripod mount 14

# U

Unpacking 13 USB port 14

## V

Video playing 77 shooting 40

#### Video out 99

Viewing files

slide show 76 Smart Album 71 thumbnails 73 TV 86

#### Voice memo

playing 78 recording 46

## W

White Balance 62

## Ζ

Zoom

using the zoom 26 zoom button 15 zoom sound settings 40

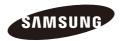

Please refer to the warranty that came with your product or visit our website http://www.samsung.com/ for after-sales service or inquiries.